# **INSTRUCTIVO – RESERVA DE AUTOMOTORES**

DGR DIGITAL

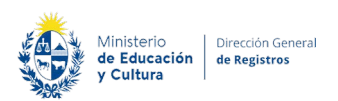

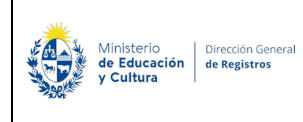

### RPA – Reserva de Prioridad de Automotores – Dirección General de Registros

### **Autenticación – Solicitante**

# Para continuar, elige un método para identificarte

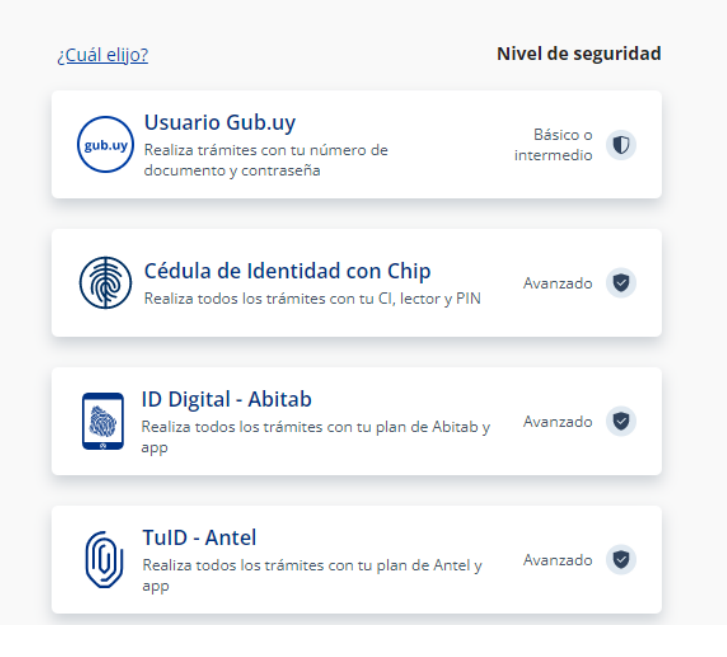

# Identificate con tu usuario gub.uy

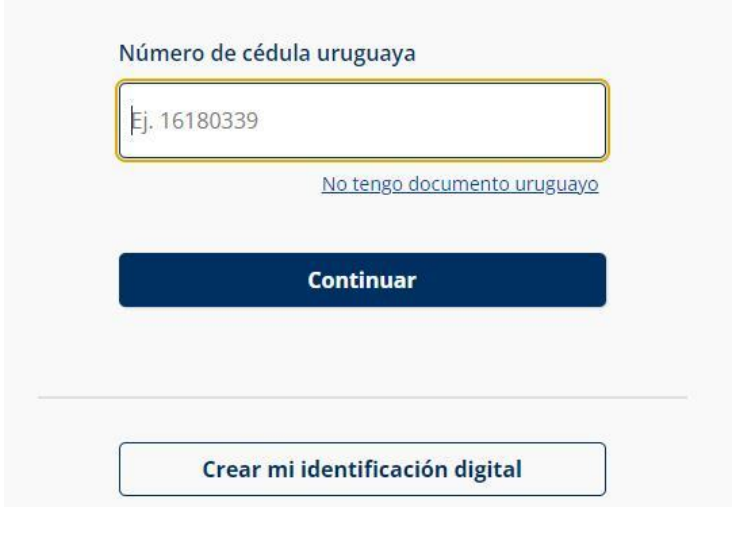

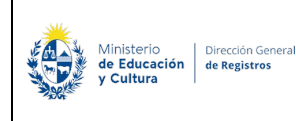

# Identificate con tu usuario gub.uy

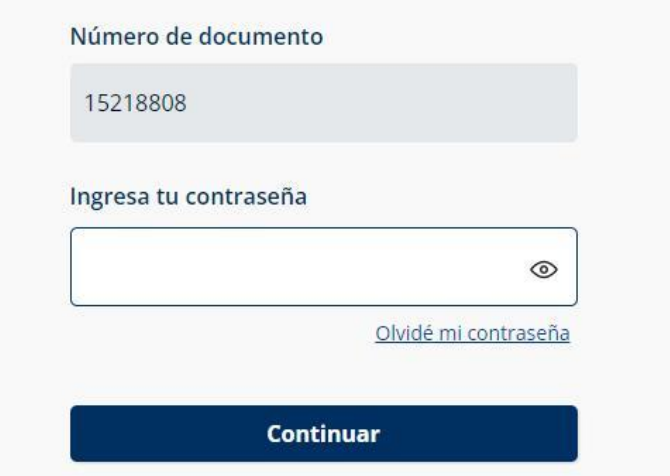

- El solicitante debe completar con su número de documento el espacio "Número de cédula uruguaya" y presionar continuar para ingresar su contraseña en el espacio "Ingresar tu contraseña", con la creada en el Portal del Estado.
- En el caso de que el mismo no cuente con Usuario ID deberá de registrarse y crearse un usuario nivel de seguridad básico ingresando en el siguiente link **<https://mi.iduruguay.gub.uy/registro>** o ingresando en un buscador **"Registro en usuario gub.uy"** y clickeando encima del primer link que visualiza en el mismo, esto lo deberá realizar para poder iniciar el trámite.

# **Nuevo Trámite – Reserva de Prioridad Automotores**

# **I. Ingresar reserva – Usuario**

# **1.Información sobre el trámite:**

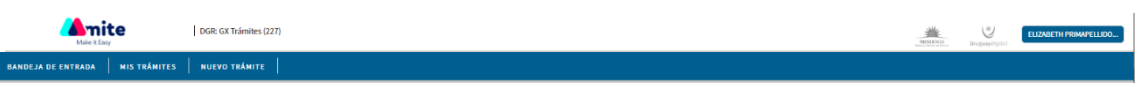

### Registro de la Propiedad Sección Mobiliaria - Reserva de Prioridad de Automotores

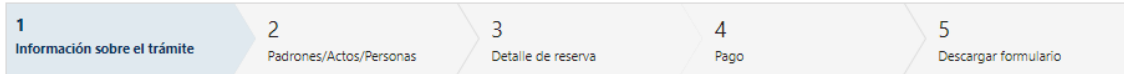

#### Información sobre el trámite

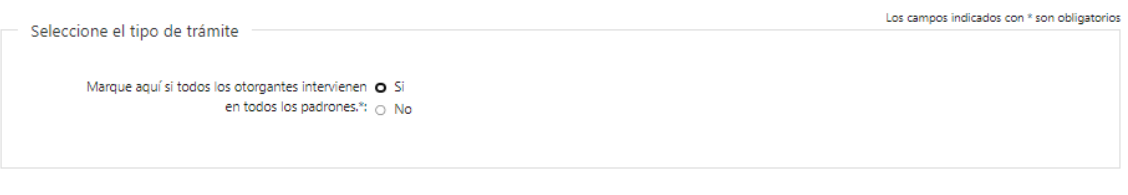

**1.1** El escribano deberá seleccionar si todos los otorgantes intervienen en todos los padrones:

- Si
- No

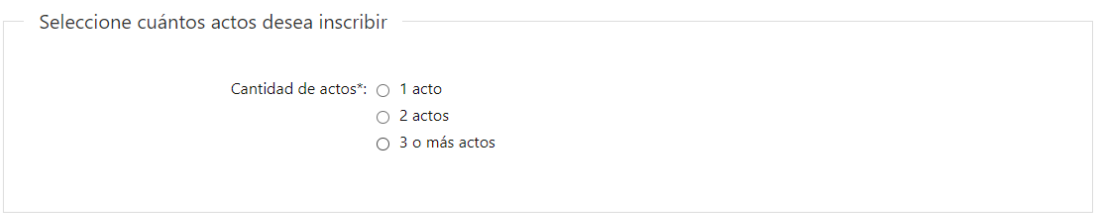

Siguiente >>

Siguiente >>

- **1.2** En el caso de haber seleccionado que todos los otorgantes intervienen en todos los padrones se deberá seleccionar cuantos actos deseará inscribir:
	- 1 acto
	- 2 actos
	- 3 o más actos
- **1.3** En el caso de haber seleccionado que todos los otorgantes intervienen en todos los padrones y que los actos a inscribir son 1 o 2 se presentará el siguiente cartel:

Advertencia Si usted marcó está opción el software realizará los vínculos acto-padrón-otorgante en forma automática, de lo contrario usted deberá asociar actospadrones-otorgantes en el cuadro de Vinculación del Paso 3.

Cláusula de consentimiento informado

De conformidad con la Ley № 18.331, de 11 de agosto de 2008, de Protección de Datos Personales y Acción de Habeas Data, los datos suministrados por usted quedarán incorporados en una base de datos de los Registros Públicos a cargo de la Dirección General de Registros y será procesada exclusivamente para el cumplimiento de los cometidos de dicha Dirección (Ley Nº 16.871, del 28 de setiembre de 1997).

• Se presentará la **Cláusula de consetimiento informado** la cual es de lectura, deberá seleccionar siguiente para seguir con el flujo del trámite.

Siguiente  $>>$ 

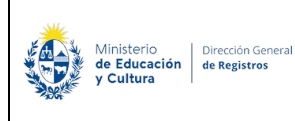

# **2.Padrones/Actos/Personas:**

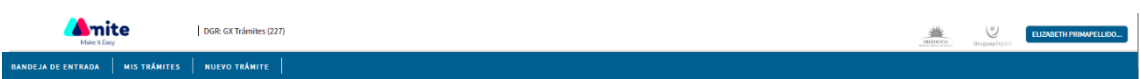

### Registro de la Propiedad Sección Mobiliaria - Reserva de Prioridad de Automotores

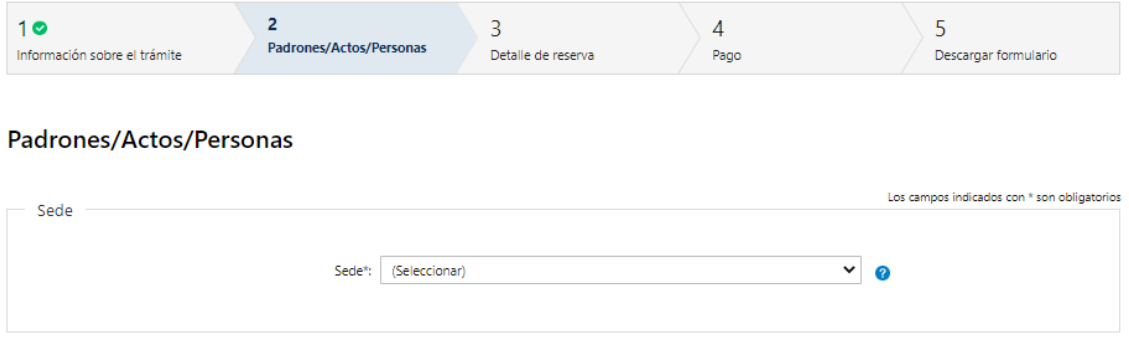

- **2.1** El escribano deberá seleccionar **obligatoriamente** de la lista desplegable la sede en la cual va a presentar la reserva. La lista desplegable cuenta con los 19 departamentos, para el caso de canelones se tendrá estas tres opciones:
	- o Canelones Canelones
	- o Canelones Ciudad de la costa
	- o Canelones Pando

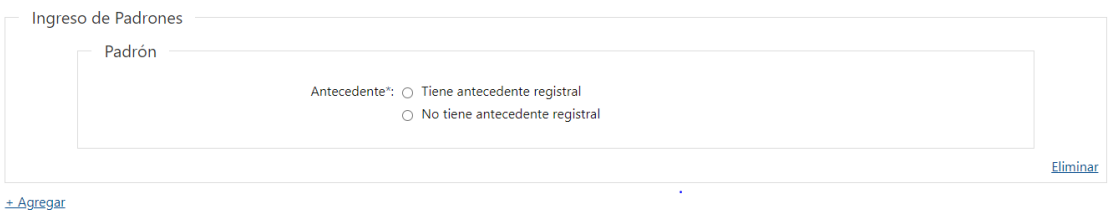

- **2.2** El usuario escribano deberá seleccionar el Antecedente ya que es un campo **obligatorio**:
	- Tiene antecedente registral
	- No tiene antecedente registral

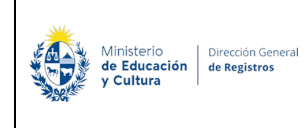

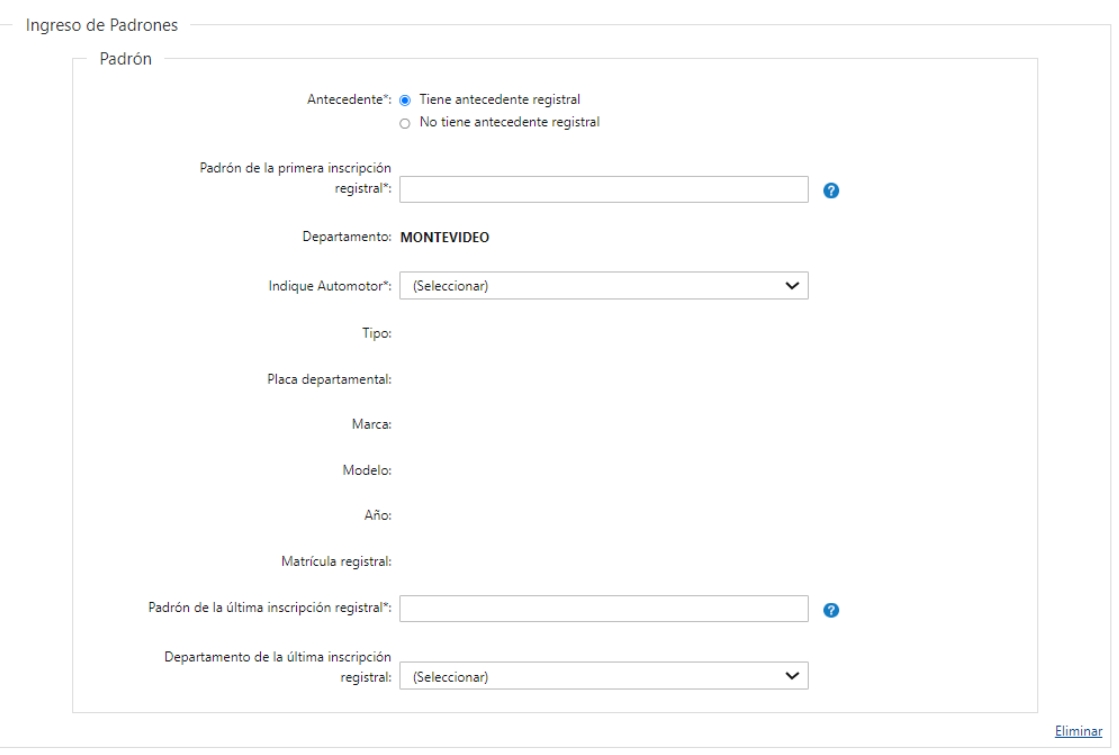

#### **Para todos los casos se deberá completar:**

+ Agregar

• Departamento – Se desplegará el departamento de la sede en modo lectura. En caso de ser Sede Pando, Ciudad de la Costa o Canelones, se desplegará el departamento Canelones.

En caso de seleccionar **"Tiene antecedente registral"** deberá completar los siguientes datos obligatoriamente:

• Padrón de la primera inscripción registral – deberá ingresar **obligatoriamente** el número de padrón del registro que se inscribió por primera vez, solo dígitos.

Al ingresar el número de padrón de la primera inscripción registral se verifica automáticamente que el mismo se encuentre en inscripto en DGR.

Cuando el sistema pudo verificar que el padrón se encuentre inscripto en la Dirección General de Registro se presentará el siguiente cartel de advertencia:

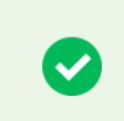

Advertencia Padrón encontrado en Dirección General de Registros

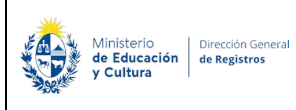

Cuando el sistema no pudo verificar que el padrón se encuentre inscripto el servicio de Dirección General de Registro al momento de consultar el mismo se presentará el siguiente cartel y no permitirá seguir avanzando con el completado del formulario.

#### Advertencia

El padrón no fue encontrado en la Dirección General de Registro, por favor verifique que el padrón ingresado sea el primer padrón donde se inscribió por primera vez.

Cuando el sistema no pudo verificar que el padrón se encuentre inscripto el servicio de Dirección General de Registro al momento de consultar el mismo se presentará el siguiente cartel y no permitirá seguir avanzando con el completado del formulario.

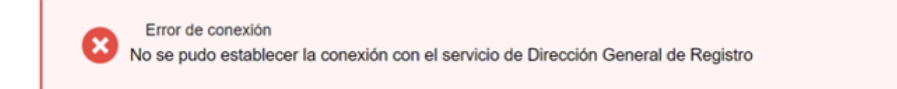

- Departamento Se desplegará el departamento de la sede en modo lectura. En caso de ser Sede Pando, Ciudad de la Costa o Canelones, se desplegará el departamento Canelones.
- Indique automotor- deberá indicar **obligatoriamente** un automotor de la lista.

**En caso de haber seleccionado alguna de las siguientes sedes: Artigas, Salto, Colonia, Canelones, Rocha, Treinta y Tres, Cerro Largo, Lavalleja y Durazno** se presentará una lista con las **distintas inscripciones** que existen hoy en día para ese número de padrón en DGR, con los datos concatenados en formato solo lectura de tipo, placa departamental, marca, modelo, año, matricula registral.

**En caso de haber seleccionado alguna de las siguientes sedes: Montevideo, Flores, Florida, Maldonado, Paysandú, Río Negro, Rivera, San José, Soriano y Tacuarembó** se presentará una lista con la **única inscripción** que existe hoy en día para ese número de padrón en DGR, con los datos concatenados en formato solo lectura de tipo, placa departamental, marca, modelo, año y matricula registral.

Al indicar el automotor al cual se hace referencia se autocompletarán los siguientes campos en formato solo lectura:

- Tipo
- Placa departamental
- Marca
- Modelo
- Año
- Matricula registral

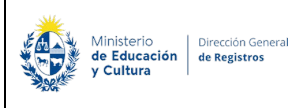

Si el automotor seleccionado tiene un departamento de la primera inscripción registral diferente al departamento de la sede donde se está inscribiendo, se presentará un el siguiente mensaje de error y no permitirá continuar con el trámite:

**Para este padrón existe una primera inscripción en el departamento xxx. Para poder continuar con el trámite usted deberá realizar el registro en la sede xxx.**

- Padrón de la última inscripción registral deberá ingresar **obligatoriamente** el padrón de la última inscripción registral.
- Departamento de la última inscripción registral se deberá seleccionar de una lista desplegable con los 19 departamentos, el correspondiente al padrón de la última inscripción registral.

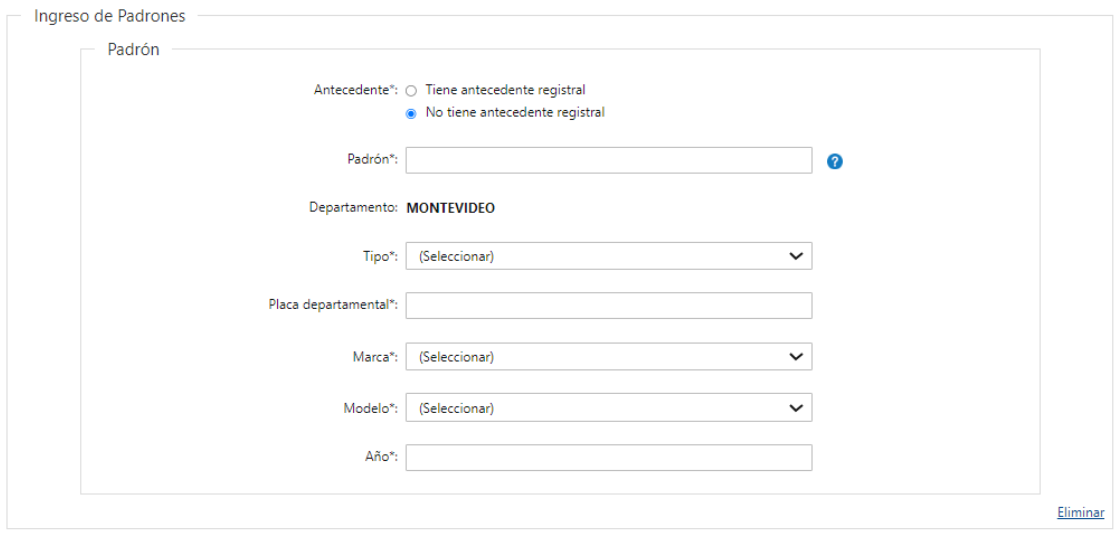

+ Agregar

En caso de seleccionar **"No tiene antecedente registral"** deberá completar los siguientes datos obligatoriamente:

- Padrón deberá de ingresar el número de padrón en el caso de que el mismo cuente con 9 dígitos el sistema verifica automáticamente que se encuentre inscripto en DGR, si el mismo se encuentra en DGR el sistema devuelve en formato solo lectura los siguientes datos:
	- Tipo lista desplegable con los tipos de automotores
	- Placa departamental
	- Marca lista desplegable con marcas
	- Modelo lista desplegable con modelos
	- Año

En el caso de que el padrón cuente con menos de 9 dígitos y pertenezca a alguna de las siguientes sedes: Artigas, Salto, Colonia, Canelones, Rocha, Treinta y Tres, Cerro

Largo, Lavalleja y Durazno se presentará el siguiente cartel de advertencia y no podrá continuar con el trámite:

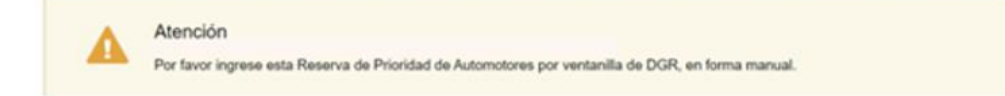

Por favor ingrese esta Reserva de Prioridad de Automotores por ventanilla de DGR, en forma manual.

En el caso de que el padrón cuente con menos de 9 dígitos y pertenezca a alguna de las siguientes sedes: Montevideo, Flores, Florida, Maldonado, Paysandú, Río Negro, Rivera, San José, Soriano y Tacuarembó. Deberá completar la siguiente información manualmente:

- Tipo
- Placa departamental
- **Marca**
- Modelo
- Año

Si desea inscribir otro padrón, deberá presionar **"+ Agregar"**. Al hacerlo, se desplegarán todos los campos que tuvo que completar anteriormente para el primer padrón.

En caso de que desease eliminar toda la información ingresada sobre un padrón, podrá hacerlo al presionar **"Eliminar"**. Acto seguido, se elimina todo lo seleccionado e ingresado. Esto permite que el escribano pueda ingresar toda la información nuevamente sin tener que eliminar cada uno de los datos.

- **Si seleccionó que todos los otorgantes intervienen en todos los padrones y que el acto a inscribir es 1 se presentará el siguiente campo obligatorio:**

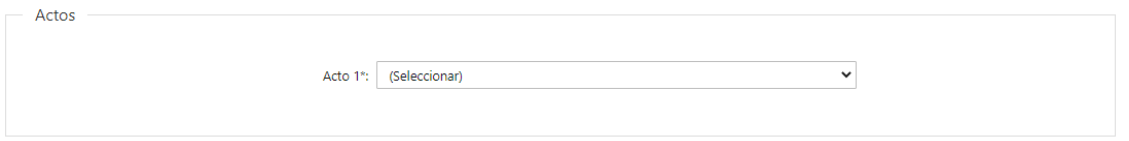

- **Si seleccionó que todos los otorgantes intervienen en todos los padrones y que los actos a inscribir son 2 se presentarán los siguientes campos obligatorios:**

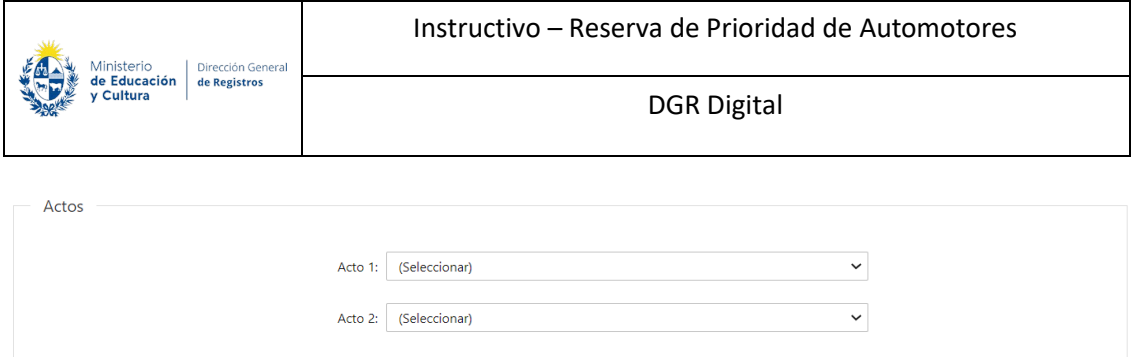

- **Si seleccionó que no todos los otorgantes intervienen en todos los padrones y/o que los actos a inscribir son 3 o más se presentará el siguiente campo obligatorio:**

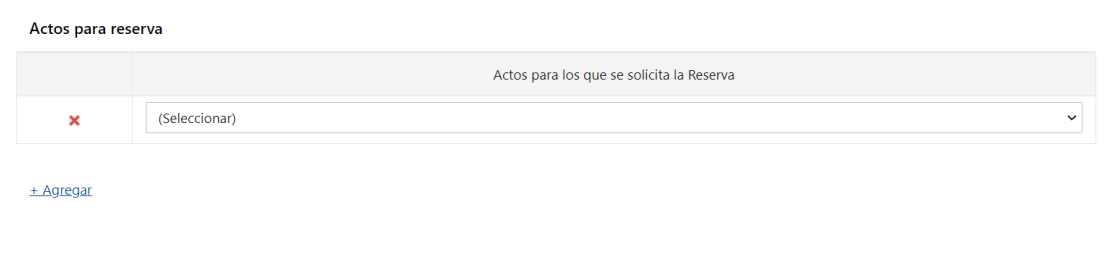

**2.3** Actos para los que se solicita la Reserva:

- Compraventa
- Dación en pago
- Donación
- Enajenación
- Leasing
- Leasing cesión
- Permuta
- Prenda
- Prenda cesión
- Usufructo

Si desea agregar otro acto, deberá presionar **"+ Agregar"**. Al hacerlo, se desplegará nuevamente la lista de actos para los cuales se puede solicitar la reserva. En caso que desee eliminar un acto, podrá hacerlo al presionar " x ".

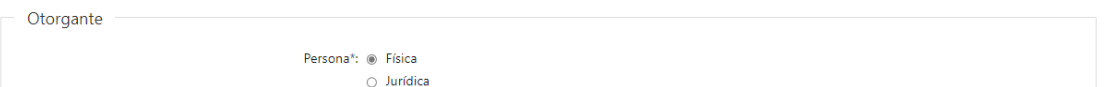

**2.4** *Otorgante:* El escribano deberá seleccionar **obligatoriamente** si la persona es:

- Física
- Jurídica

➢ En caso de seleccionar **"Persona Física"** se presentará una opción para indicar si esa persona **"Es variante o no"**, si seleccionó que no es **"Variante"** deberá de completar los siguientes datos de forma obligatoria:

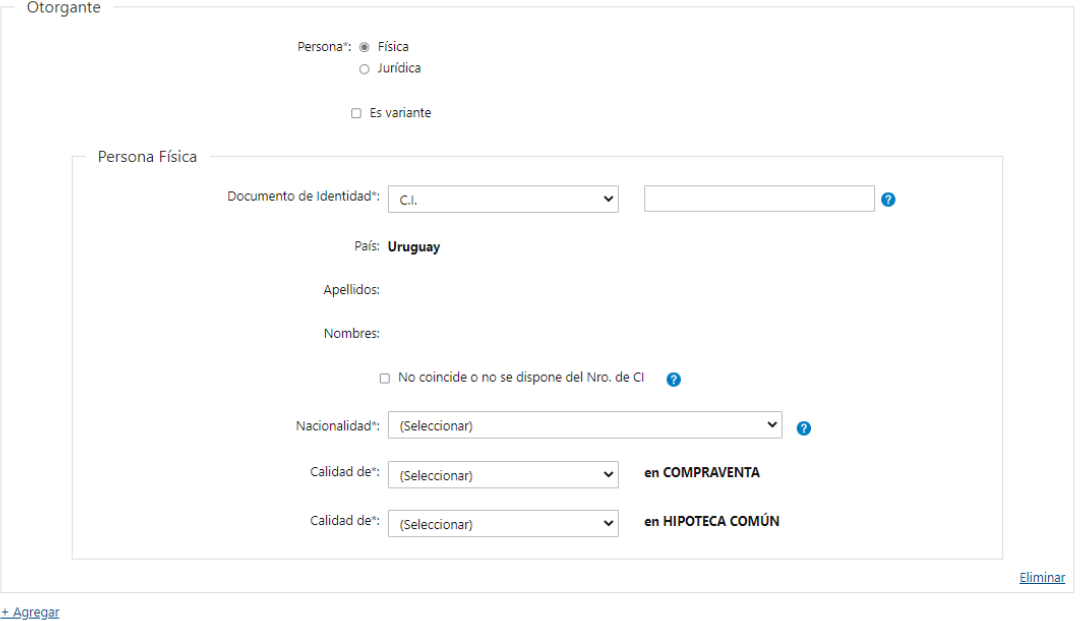

- Documento de identidad deberá seleccionar el tipo de documento y luego deberá ingresar **obligatoriamente** el número del mismo:
	- o CI
	- o Pasaporte
	- o Otros
- Nacionalidad deberá seleccionar **obligatoriamente** de la lista despegable la nacionalidad de la persona.
- **En el caso de haber seleccionado que todos los otorgantes intervienen en todos los padrones y que el acto a inscribir es 1 o 2 se deberá completar el siguiente campo obligatorio:**
- Calidad de XX en XX seleccionar **obligatoriamente** de la lista desplegable los intervinientes dependiendo del acto seleccionado más la opción no aplica, luego se presentará en formato lectura en el acto y el acto seleccionado en el campo acto 1.
- **En el caso de haber seleccionado que todos los otorgantes intervienen en todos los padrones y que los actos a inscribir son 2 se deberá completar el siguiente campo obligatorio:**

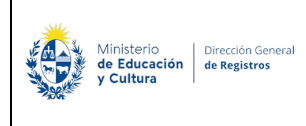

- Calidad de XX en XX seleccionar **obligatoriamente** de la lista desplegable los intervinientes dependiendo del acto seleccionado más la opción no aplica, luego se presentará en formato lectura en el acto y el acto seleccionado en el campo acto 2.
- ❖ **Si el documento de identidad seleccionado es "CI"**

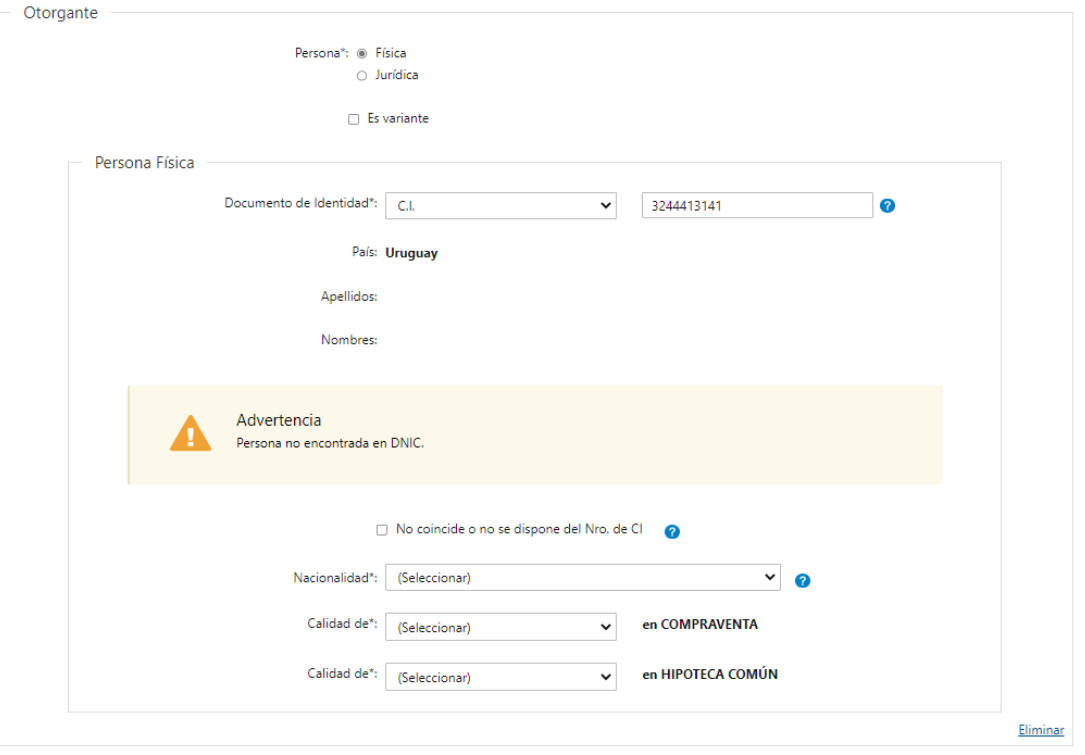

• En caso de que el escribano seleccione **"CI"** al completar el número de documento se extraerá los datos de Apellidos y Nombres de DNIC y se visualizarán en solo lectura. Cuando el sistema no pudo verificar que la cedula se encuentre inscripta en la DNIC o bien al verificar los nombres se detecta que no coinciden se presentará el siguiente cartel y el solicitante deberá de seleccionar que **"No coincide o no dispone de Nro. de CI"** y completar obligatoriamente los campos de Apellidos y Nombres.

Además, el campo país se completará automáticamente Uruguay y se presentará en formato solo lectura.

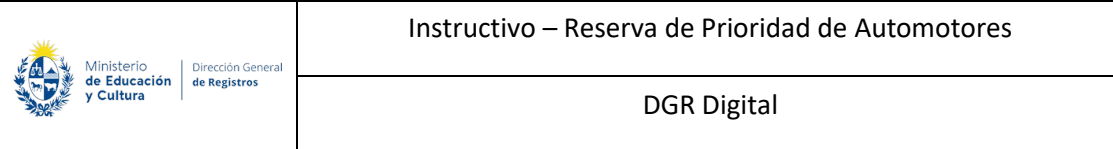

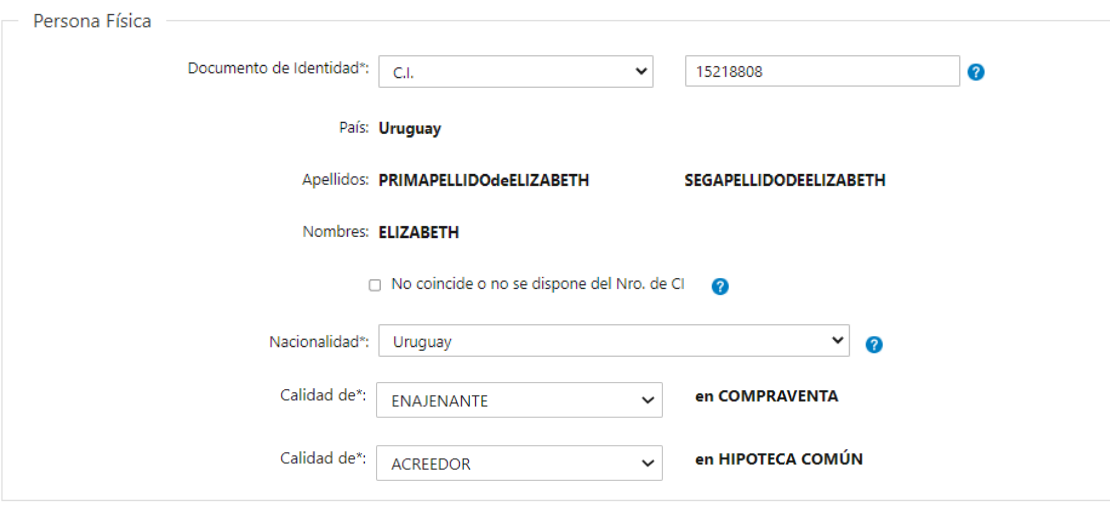

### ❖ **Si el documento de identidad seleccionado es "Pasaporte" u "Otros":**

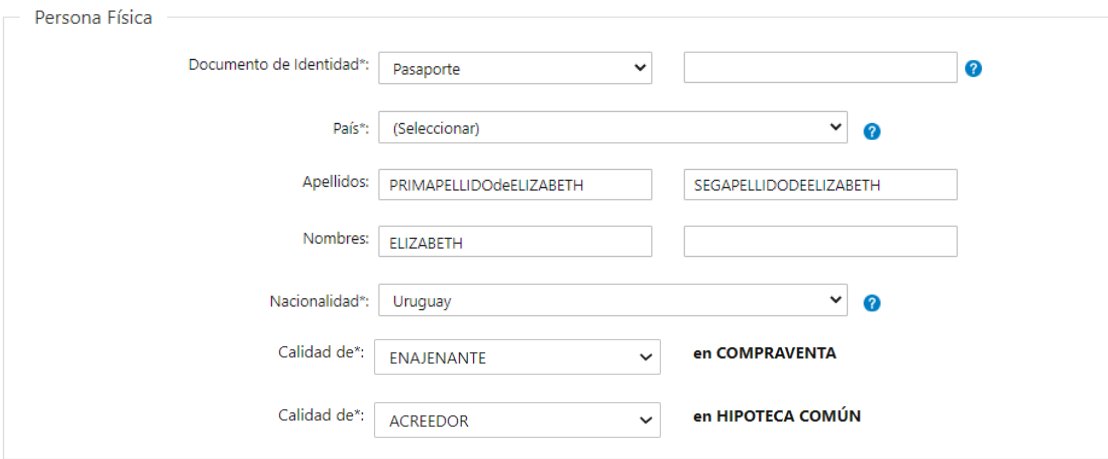

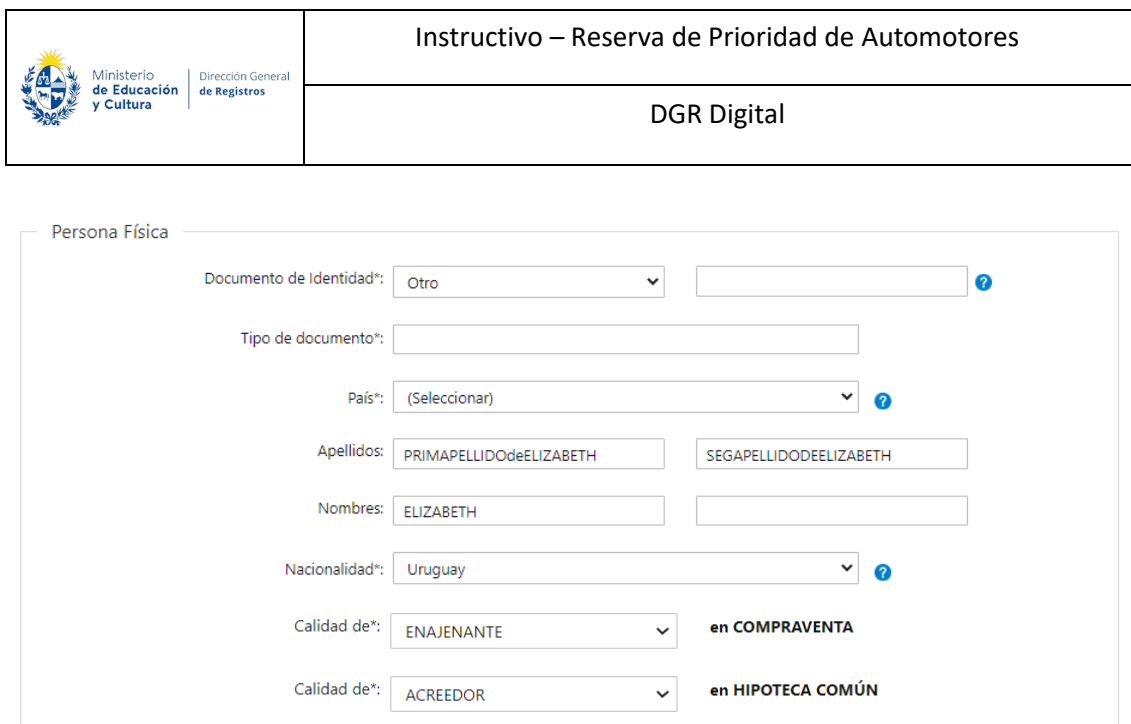

El escribano deberá completar:

- Documento de identidad deberá ingresar **obligatoriamente** la frase "No dispone".
- Tipo de documento deberá de ingresar **obligatoriamente** el tipo de documento en el caso de haber seleccionado "Otro". En caso de haber seleccionado "Otro" deberá de completar este campo con la frase "Se desconoce documento".
- País deberá seleccionar **obligatoriamente** el país correspondiente del documento de identidad
- Apellidos y Nombres del interviniente
- Nacionalidad deberá seleccionar **obligatoriamente** el pais de nacionalidad del interviniente.

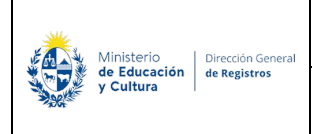

➢ En caso de seleccionar **"Persona Física"** e indicar que esa persona **"Es variante"**, deberá de completar los siguientes datos de forma obligatoria:

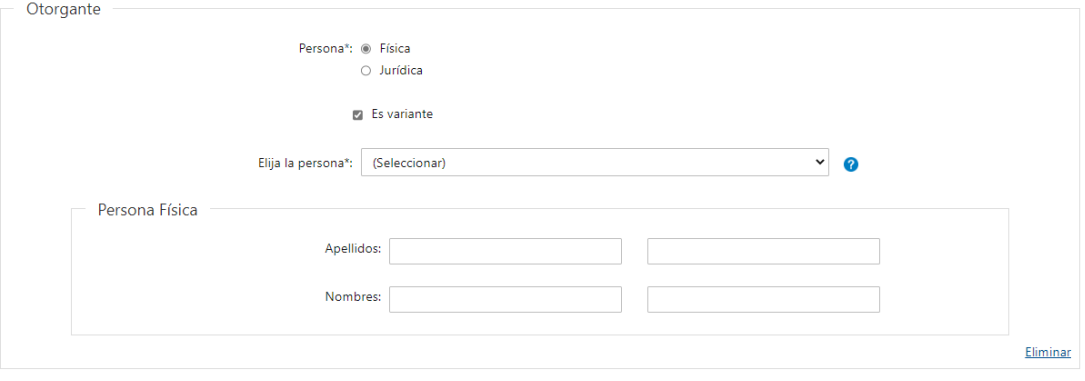

+ Agregar

#### **Persona Física:**

• Elija la persona – se presentará una lista desplegable con las personas ingresadas anteriormente sin haber seleccionado que las mismas son variantes, se visualizará el número referente al orden en el cual la **persona fue ingresada + primer nombre + primer apellido de las personas físicas.**

A su vez deberá de completar los siguientes datos de la variante manualmente:

- Apellidos
- Nombres
- El sistema permita el ingreso de más de una persona con el mismo documento, también el mismo detectará que se trata de una misma persona.

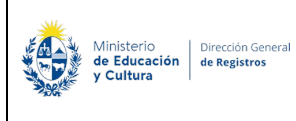

- **Si la persona es Jurídica:**

#### **Recuerde que las Empresas Unipersonales son consideradas Persona Física**

➢ En caso de seleccionar **"Persona Jurídica"** y no es **"Variante"** deberá de completar los siguientes datos de forma **obligatoria**, excepto Nro. de RUT.

*Persona Jurídica:* deberá completar los siguientes campos:

- Sociedad extranjera deberá seleccionar **obligatoriamente** si la sociedad es extranjera si o no.
- Nro. de RUT deberá ingresar de manera opcional el número de RUT el cual deberá estar compuesto entre 11 y 12 dígitos y además se validará que el mismo sea uno existente.
- Denominación una vez ingresado el Nro. de RUT el sistema verificará en DGI y devolverá la denominación asociada a ese número. Cuando el sistema no pudo verificar que el RUT se encuentre inscripto en DGI o bien al verificar la denominación se detecta que no coinciden se presentara el siguiente cartel.

Además, se presentará el siguiente campo opcional:

• No coincide o no se dispone del Nro. de RUT.

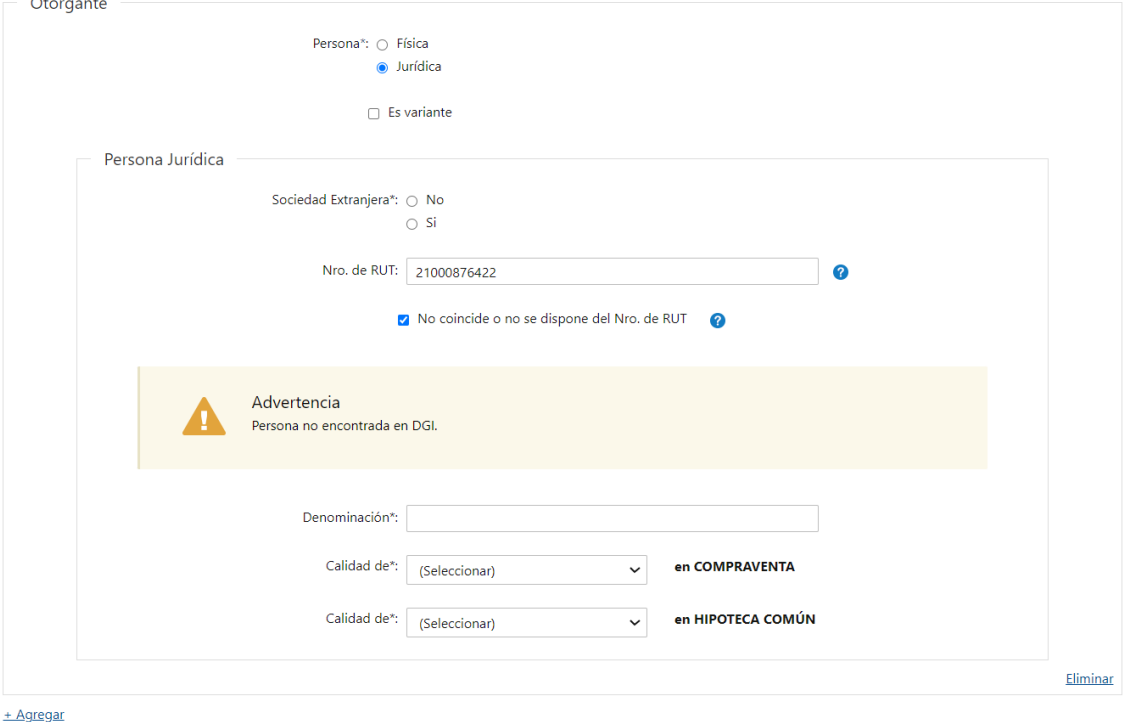

En caso de seleccionar que "No coindice o no se dispone del Nro. de RUT" deberá de completar el siguiente campo obligatoriamente:

• Denominación

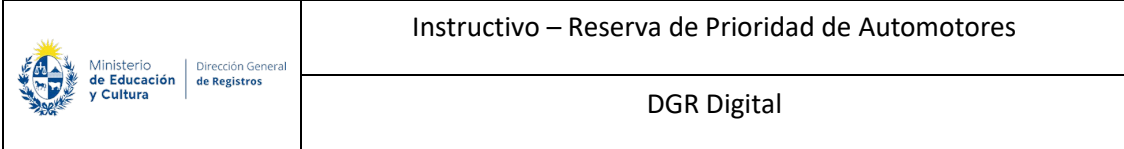

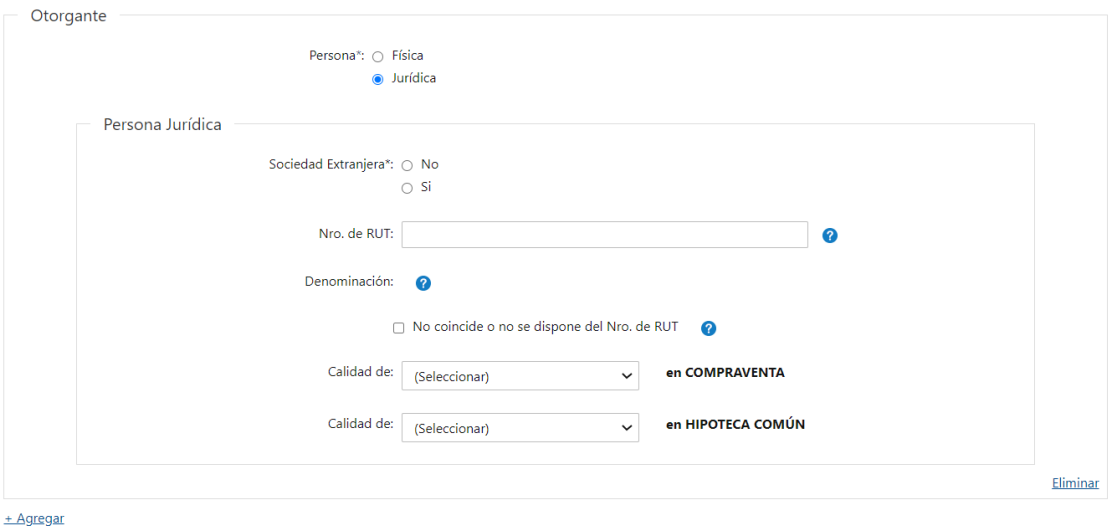

➢ En caso de seleccionar **"Persona Jurídica"** e indiciar que esa persona es **"Variante"** deberá completar los siguientes datos de forma obligatoria:

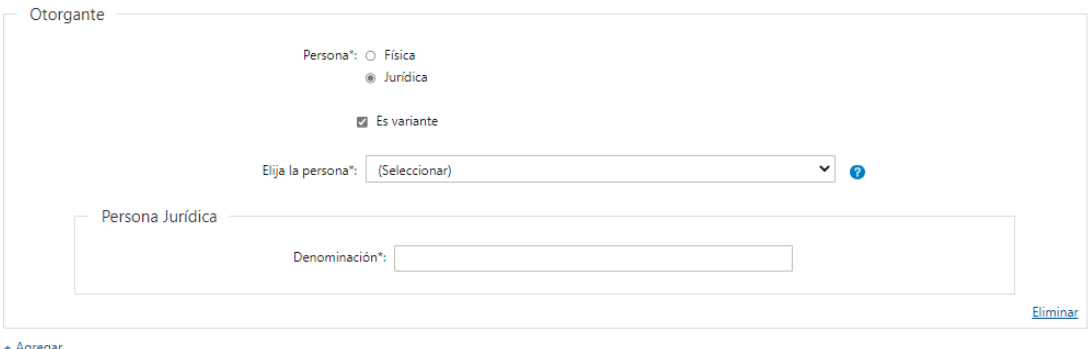

**Persona Jurídica:** 

• Elija la persona – se presentará una lista desplegable con las personas ingresadas anteriormente sin haber seleccionado que las mismas son variantes, se visualizará el número referente al orden en el cual la **persona fue ingresada + Denominación.**

A su vez deberá de completar los siguientes datos de la variante manualmente:

- Denominación
- El sistema permite el ingreso de más de una persona con el mismo documento, también el mismo detectará que se trata de una misma persona.

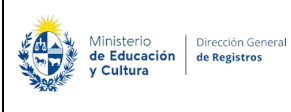

- **En el caso de haber seleccionado que todos los otorgantes intervienen en todos los padrones y que el acto a inscribir es 1 o 2 se deberá completar el siguiente campo obligatorio:**
- Calidad de XX en XX seleccionar **obligatoriamente** de la lista desplegable los intervinientes dependiendo del acto seleccionado más la opción no aplica, luego se presentará en formato lectura en el acto y el acto seleccionado en el campo acto 1.
- **En el caso de haber seleccionado que todos los otorgantes intervienen en todos los padrones y que los actos a inscribir son 2 se deberá completar los siguientes campos obligatorios:**
- Calidad de XX en XX seleccionar **obligatoriamente** de la lista desplegable los intervinientes dependiendo del acto seleccionado más la opción no aplica, luego se presentará en formato lectura en el acto seleccionado en el campo acto 2.

Si desea agregar otro interviniente, deberá presionar **"+ Agregar"**. Al hacerlo, podrá completar qué interviniente es y el tipo de sujeto. Dependiendo de la selección, los datos a completar. Estos datos son los explicados anteriormente.

En caso de que desee eliminar toda la información ingresada sobre un interviniente, podrá hacerlo al presionar **"Eliminar"**. Acto seguido, se elimina todo lo seleccionado e ingresado por el usuario. Esto le permitirá ingresar toda la información sin tener que eliminar cada uno de los datos y, además evitar posibles errores.

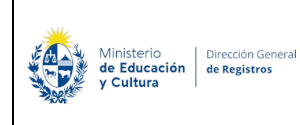

Instructivo – Reserva de Prioridad de Automotores

DGR Digital

# **3.Detalle de reserva:**

Registro de la Propiedad Sección Mobiliaria - Reserva de Prioridad de **Automotores** 

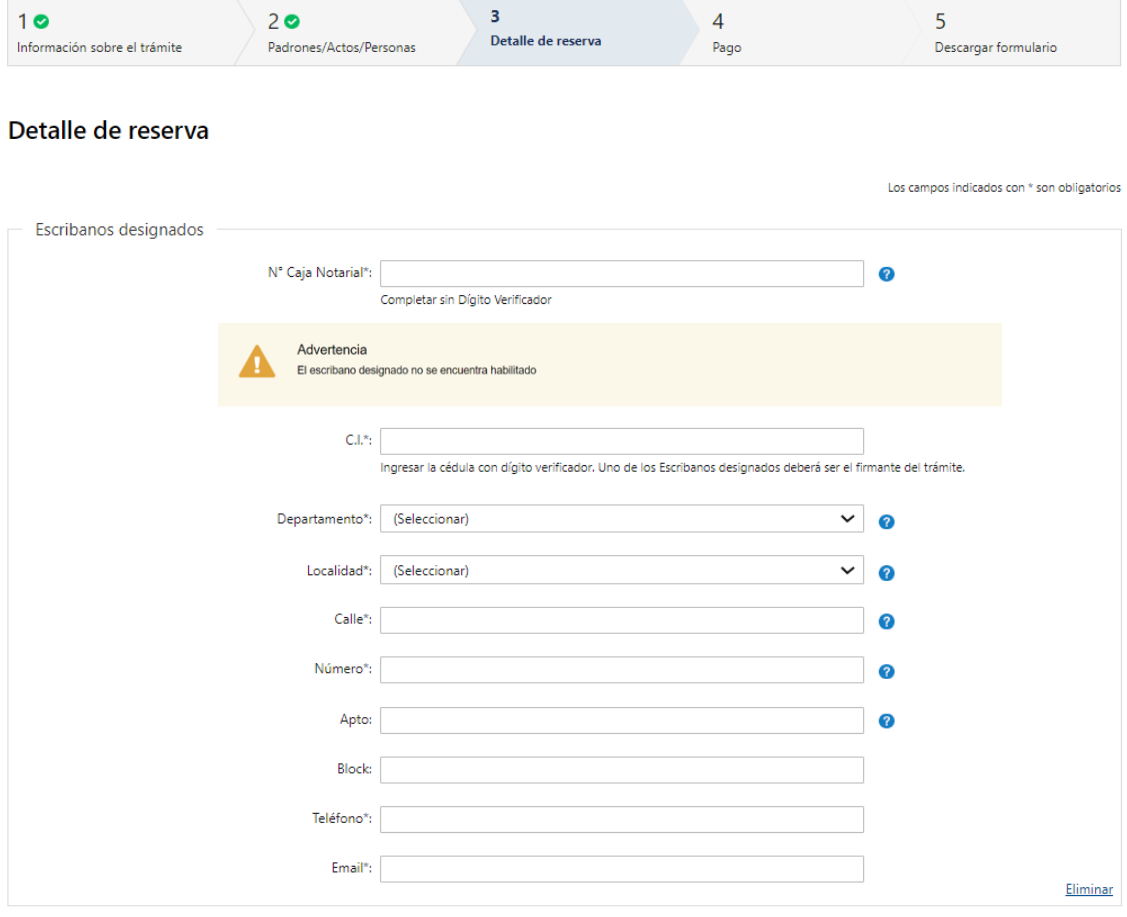

+ Agregar

#### **3.1 Escribanos designados**

Una vez ingresado el Nro. de Caja Notarial el sistema verificará en DGR y devolverá nombres y apellidos, que se presentaran en formato solo lectura.

En caso de que el escribano este suspendido se presentará un cartel de advertencia indicando que el mismo no se encuentra habilitado y el sistema no permitirá continuar avanzando.

• C.I – El documento del escribano designado ingresado deberá coincidir con el documento del escribano firmante, en caso de que no coincidan el trámite no podrá ser finalizado.

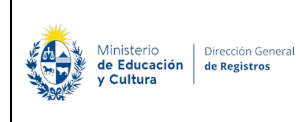

- Departamento
- Localidad se presentan localidades de catastro
- Calle
- Número
- Apto
- Block
- Teléfono
- **Email**

Todos los datos del escribano designado son obligatorios. Podrá agregar más de un escribano designado (hasta 2 escribanos por la cantidad de actos ingresados).

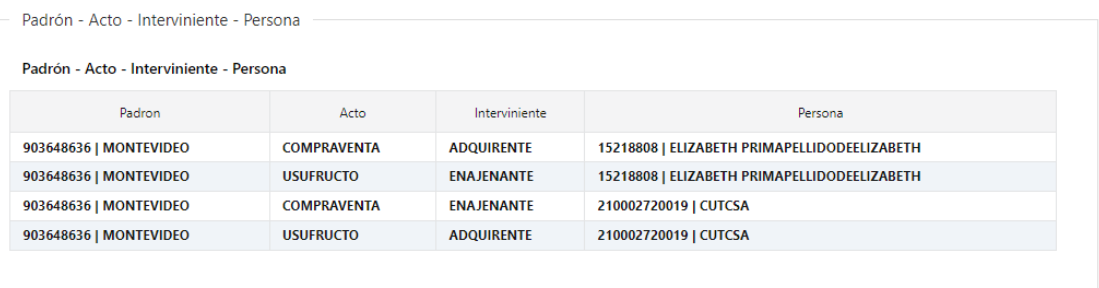

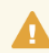

Advertencia Recuerde asociar todas las personas al menos a un padrón/acto.

- **3.2 En el caso de haber seleccionado que todos los otorgantes intervienen en todos los padrones y que los actos a inscribir son 1 o 2 se presentará una grilla con todos los vínculos realizados de forma automática por el sistema en formato solo lectura.** 
	- Padrón los padrones que se visualizarán serán los padrones ingresados en el paso anterior. Se visualizará el nro. de padrón y el departamento al que pertenece.
	- Acto se visualizarán los actos que son los mismos actos que el usuario ingresó en el paso anterior.
	- Interviniente se visualizará la calidad seleccionada en el paso anterior dependiendo del acto y de la persona.
	- Persona se visualizará el número de documento + primer nombre + primer apellido de las personas físicas, y el número de RUT + denominación de las personas jurídicas que se ingresaron en el paso anterior.

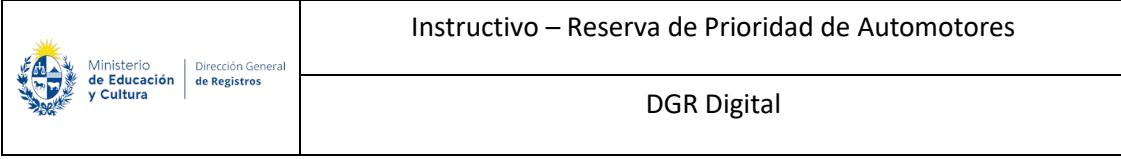

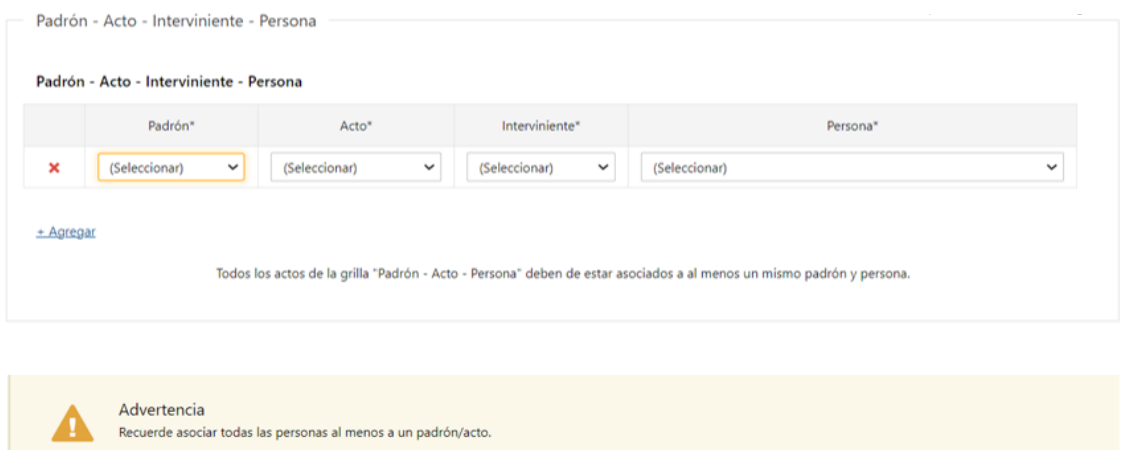

- **En el caso de haber seleccionado que NO todos los otorgantes intervienen en todos los padrones y/o que los actos a inscribir son 3 o más deberá de realizar todos los vínculos de padrón - acto - interviniente persona en forma manual.**
- **Padrón - Acto – Interviniente – Persona**
- Padrón los padrones que se visualizarán serán los padrones ingresados en el paso anterior. Se visualizará el nro. de padrón y el departamento al que pertenece.
- Acto los actos que se visualizaran en esta lista son los mismos actos que el escribano ingresó en el paso anterior.
- Interviniente dependerá del acto seleccionado los intervinientes que se visualizaran (Ver tabla de actos, movimientos e intervinientes del Anexo)
- Persona se visualizará el número de documento + primer nombre + primer apellido de las personas físicas, y el número de RUT + denominación de las personas jurídicas que se ingresaron en el paso anterior.

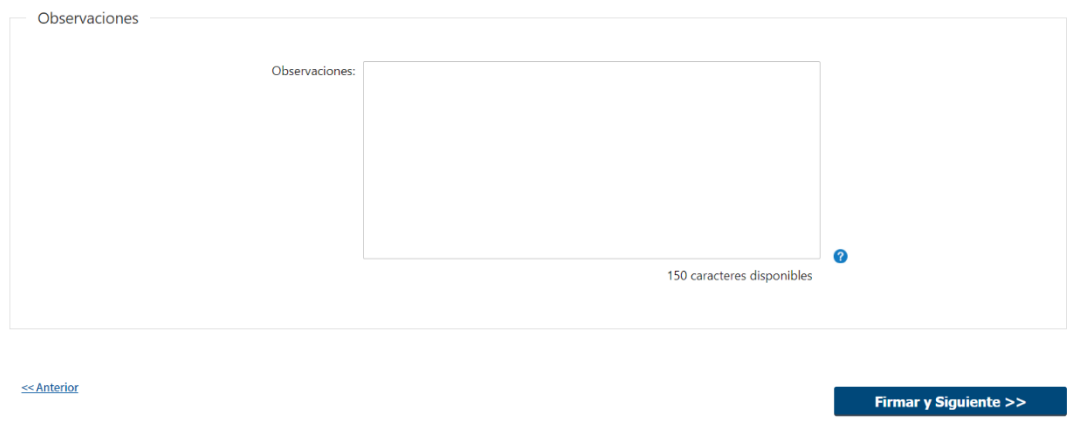

#### **3.3 Observaciones**

- Observaciones (Campo de ayuda: por ejemplo, podrá ingresar en caso de seleccionar más de un acto podrá determinar los escribanos designados que intervienen en cada acto, las cuotas partes, naturaleza jurídica en caso de que corresponda).
- Firmar y siguiente

Al presionar **"Firmar y siguiente"** se presentará una ventana donde podrá previsualizar el documento con los datos cargados anteriormente y deberá hacer click en "Firmar" para efectuar la firma electrónica.

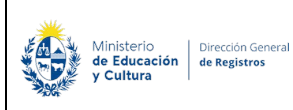

# **Firma electrónica:**

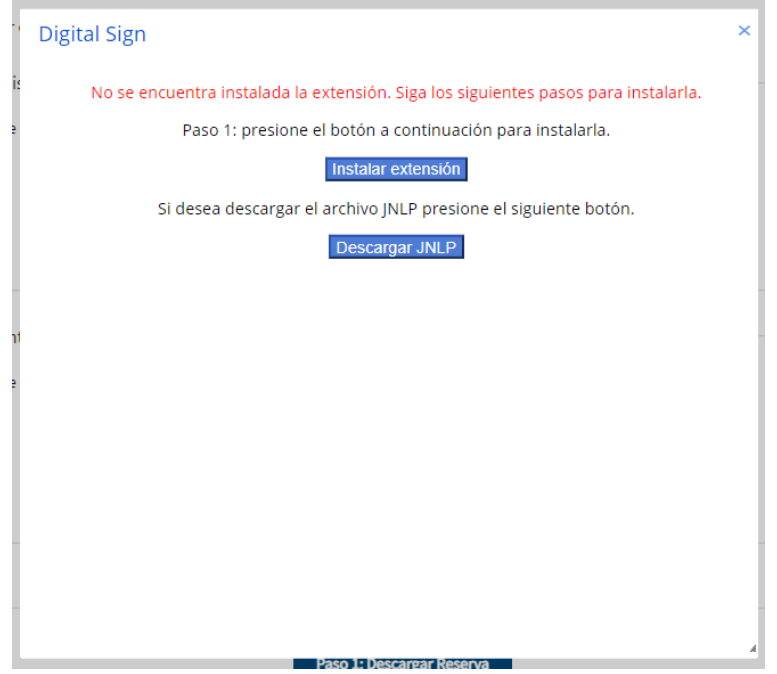

**1. En caso de que no tenga instalada la aplicación de Digital Sign se abrirá una ventana emergente donde podrá proceder a instalar la extensión. Allí deberá presionar el botón "Instalar extensión"**

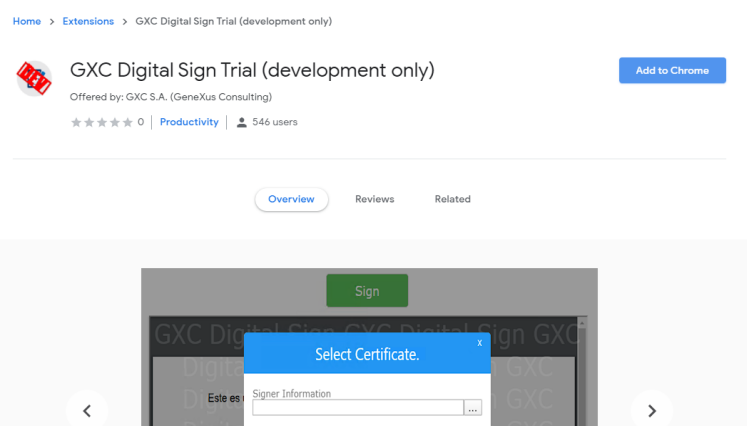

**1.1 Deberá hacer click en el botón azul ubicado del lado derecho "Add to Chrome". Luego se abrirá una ventana emergente:**

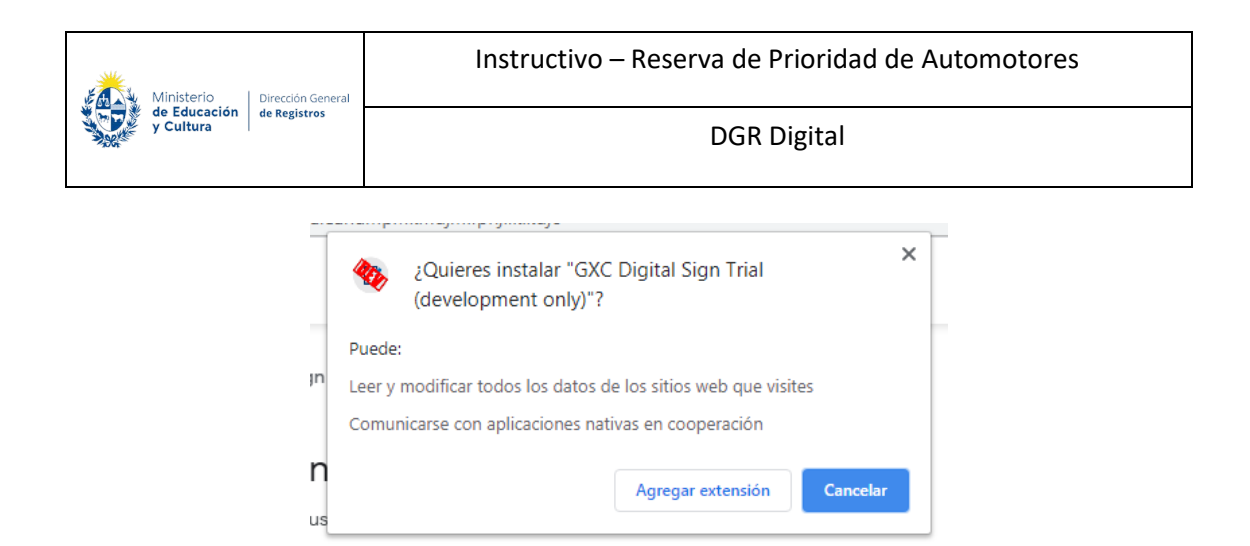

**1.2 Deberá presionar el botón "Agregar extensión" para proceder a la instalación. Una vez instalada, presione F5 para recargar la página. Luego, deberá presionar nuevamente "Firmar y Siguiente". Allí se le abrirá una ventana emergente para descargar la aplicación de Digital Sign:**

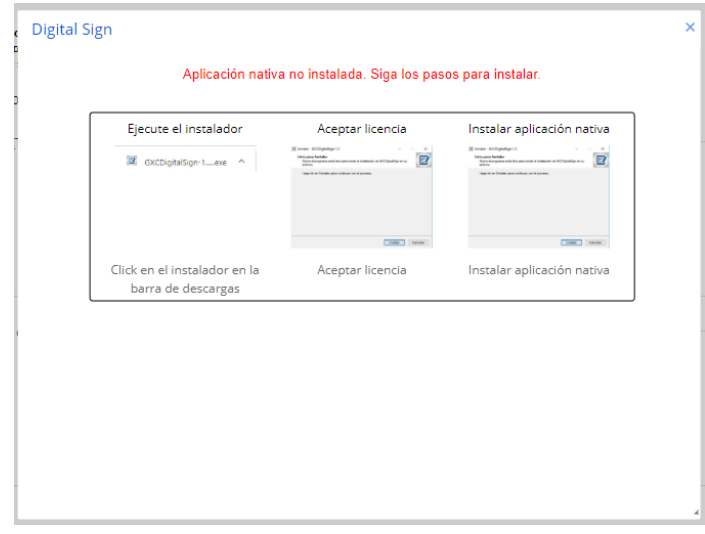

**1.3 Luego siga los pasos a seguir que aparecen en pantalla.** 

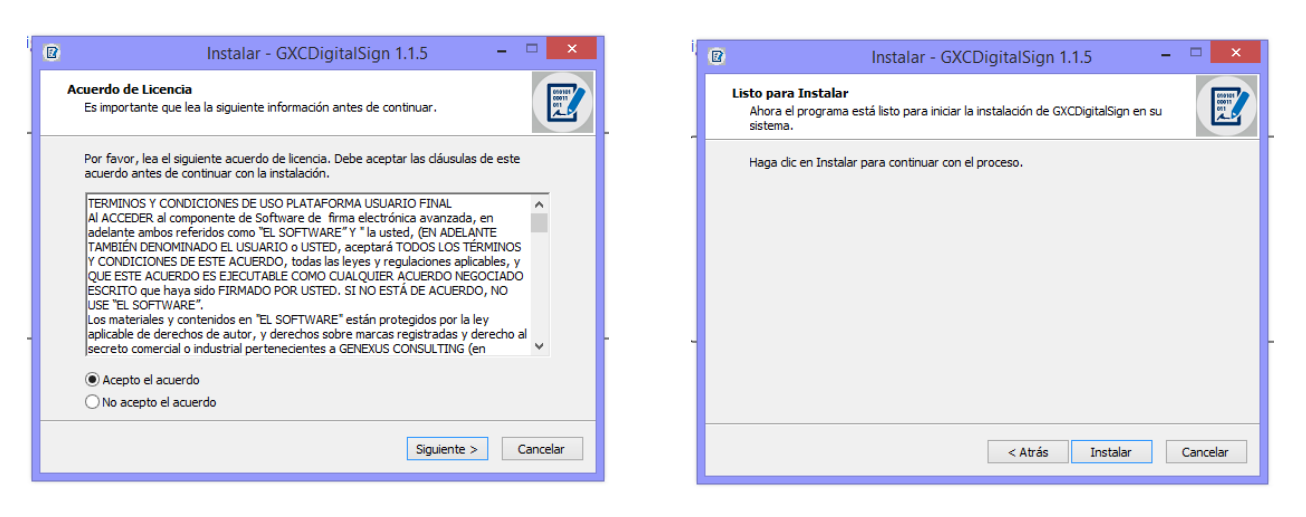

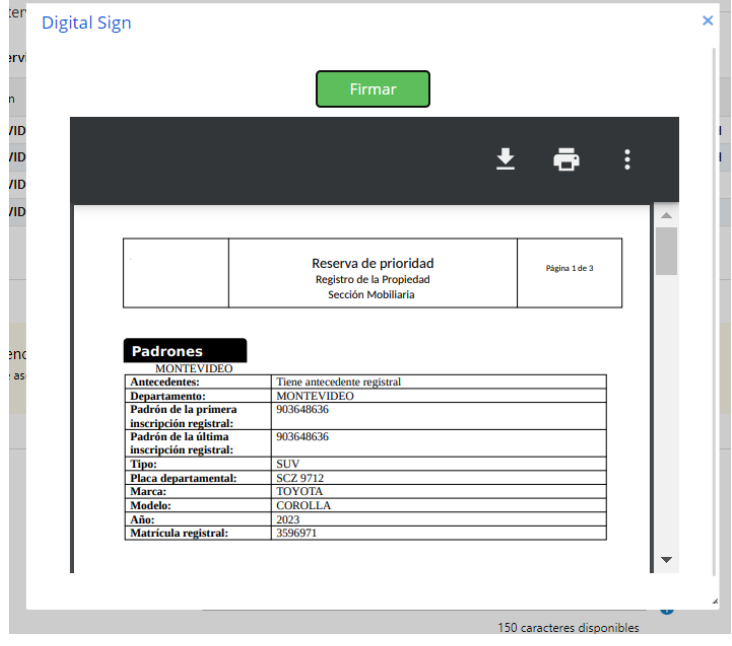

**2. Una vez instalada la aplicación, deberá hacer click en el botón Firmar.**

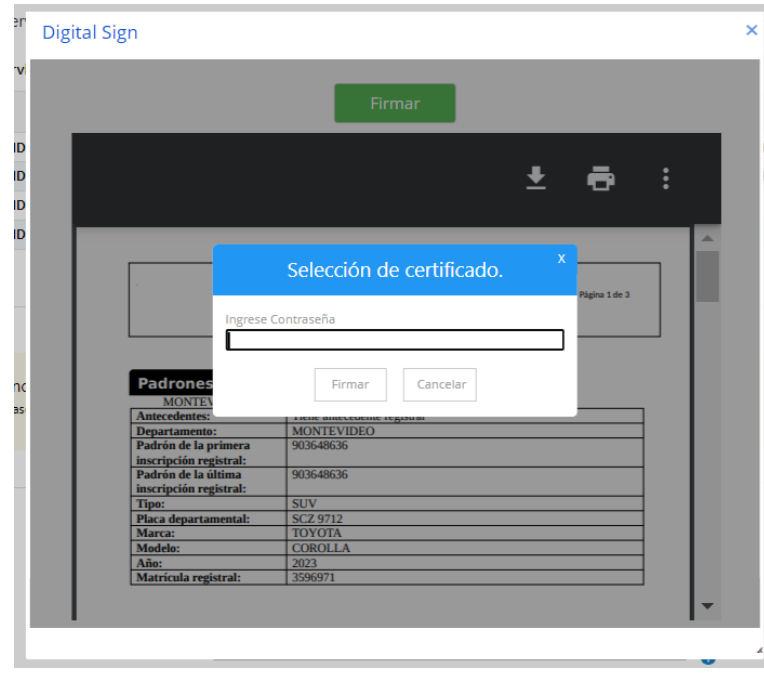

**3. Deberá ingresar la contraseña que le ha asignado a su cédula de identidad electrónica. Luego, deberá presionar "Firmar".**

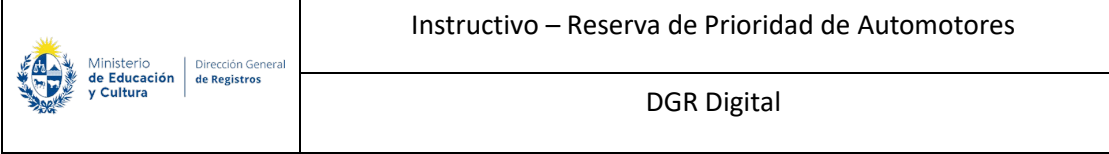

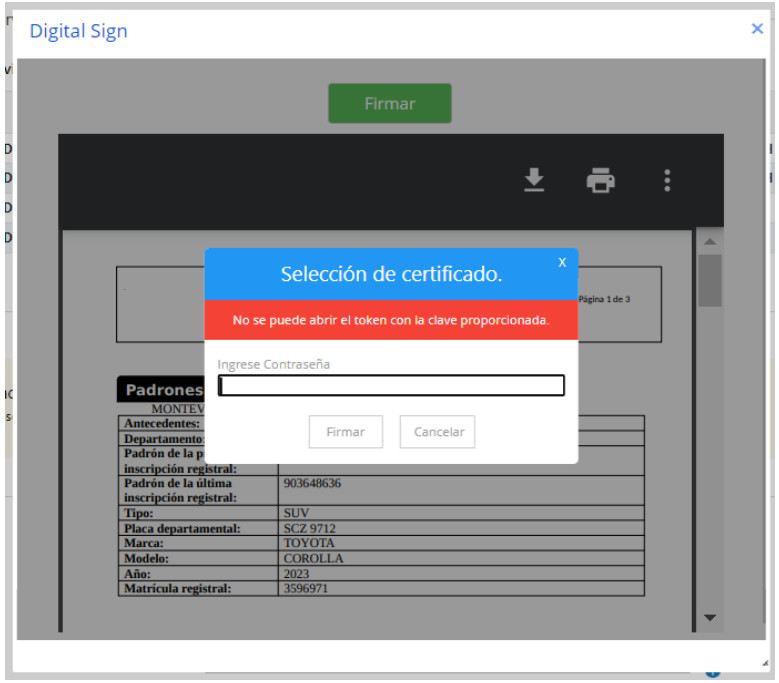

**3.1 En caso de que la contraseña ingresada no sea la correcta se le advertirá y deberá ingresarla nuevamente. Luego, deberá presionar "Firmar".**

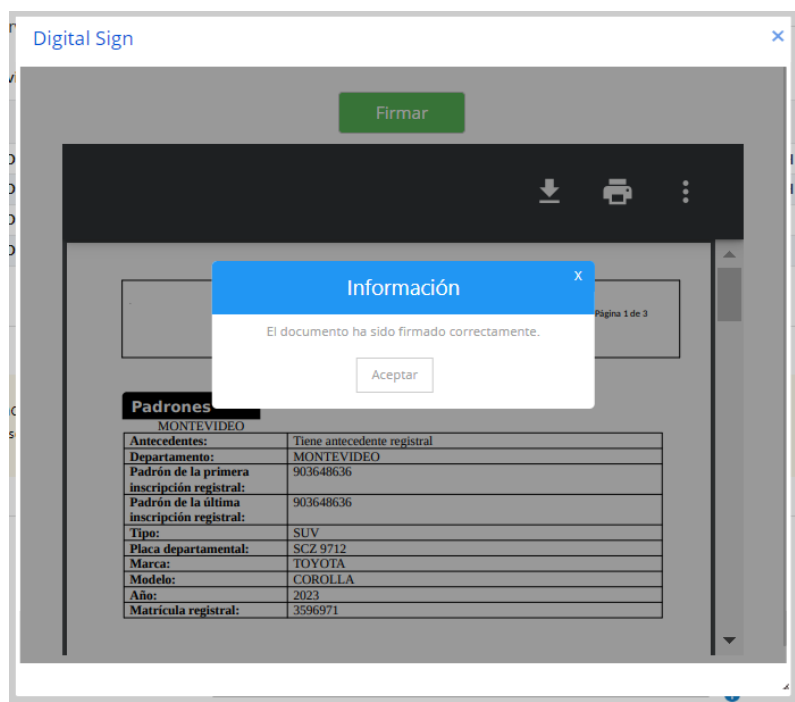

**3.2 En cambio, si la contraseña ingresada es correcta se le permitirá continuar con el trámite en el paso siguiente.** 

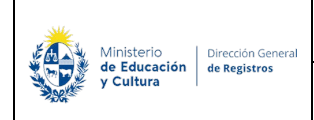

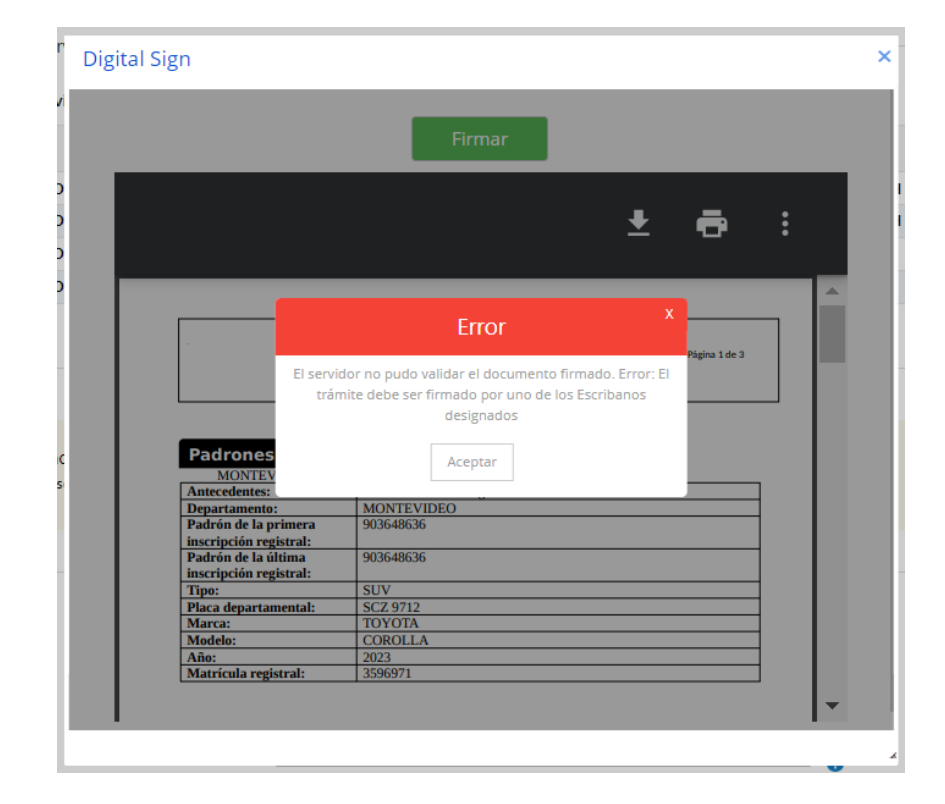

**NOTA:** El documento deberá ser firmado por el escribano designado, en caso de que no coincidan no se podrá firmar el mismo.

## **4. Pago**

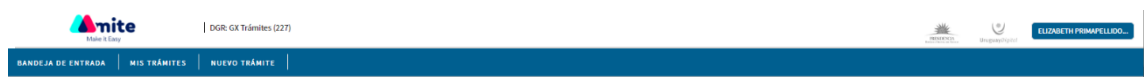

### Registro de la Propiedad Sección Mobiliaria - Reserva de Prioridad de **Automotores**

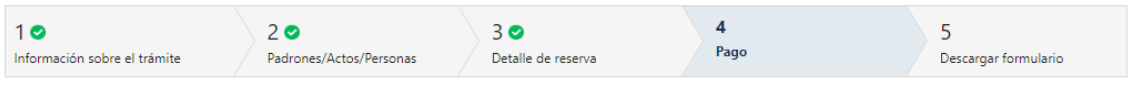

#### Pago

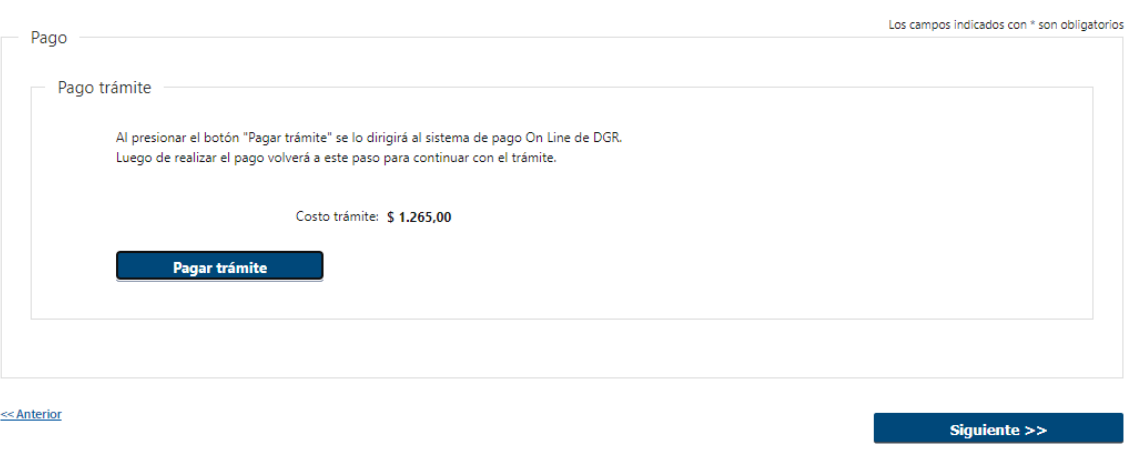

#### **4.1 Pago**

Se presenta la opción para que realice el pago a través de la pasarela de pago de DGR.

• Costo de trámite – el sistema calcula el valor a pagar: cada 3 padrones reservados se cobra una tasa fija que no varía.

Al hacer click en el botón **"Pagar trámite"**, el sistema redirecciona a la Pasarela de Pagos y le presentan las diferentes opciones de pago que provee.

En el caso de realizar una transferencia bancaria el Sistema dirige al e-banking específico.

Si seleccionó una opción de pago Abitab, RedPagos, Correo, la pasarela de pagos emite un boleto de pago para que se concurra al local de cobranza a pagar.

**4.2** Al hacer click en el botón **"Pagar trámite"**, el sistema redirecciona a la Pasarela de Pagos y le presentan las diferentes opciones de pago que provee.

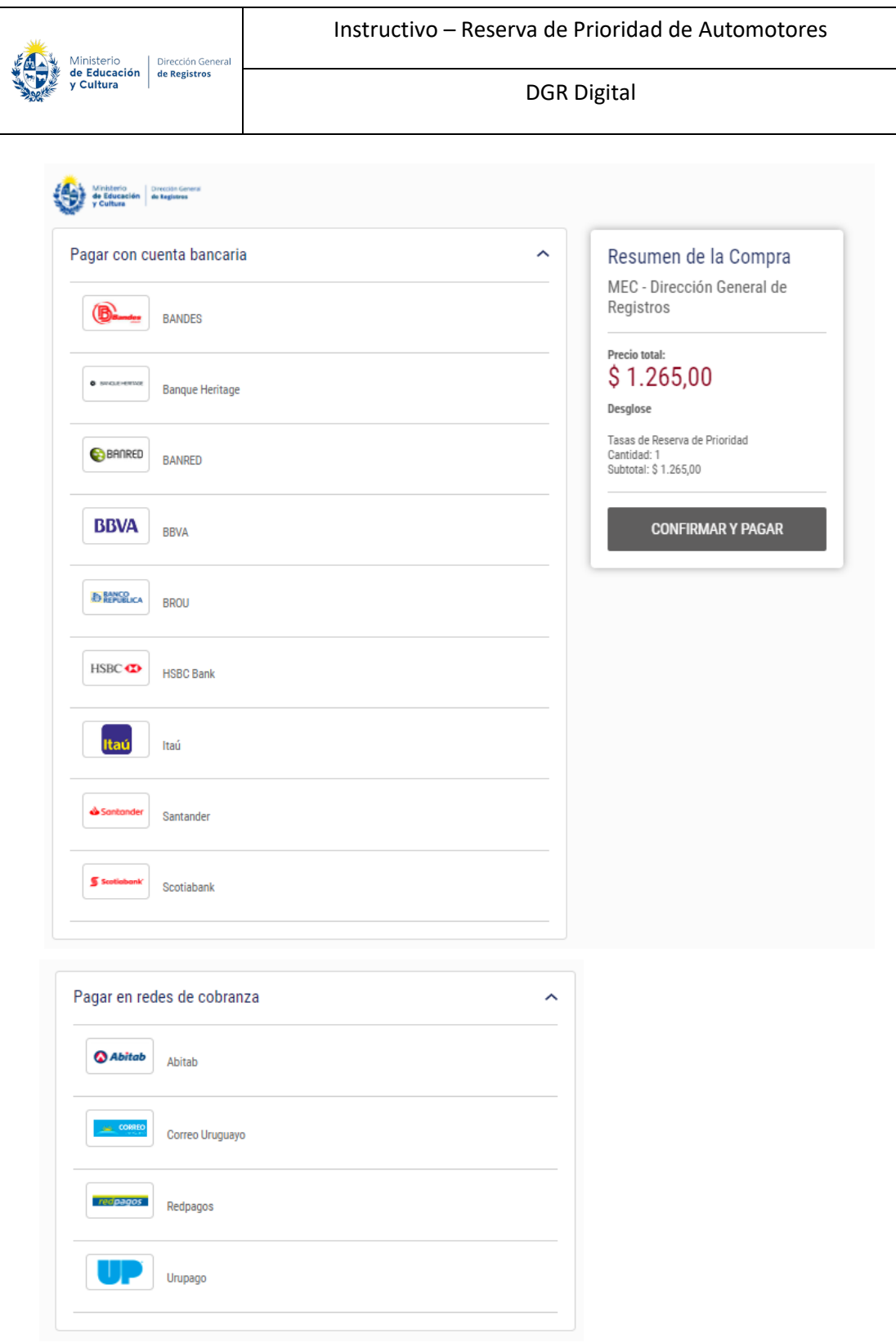

- En el caso de realizar una transferencia bancaria el Sistema dirige al e-banking específico.
- Si seleccionó una opción de pago Abitab, RedPagos, Correo, la pasarela de pagos emite un boleto de pago para que se concurra al local de cobranza a pagar.

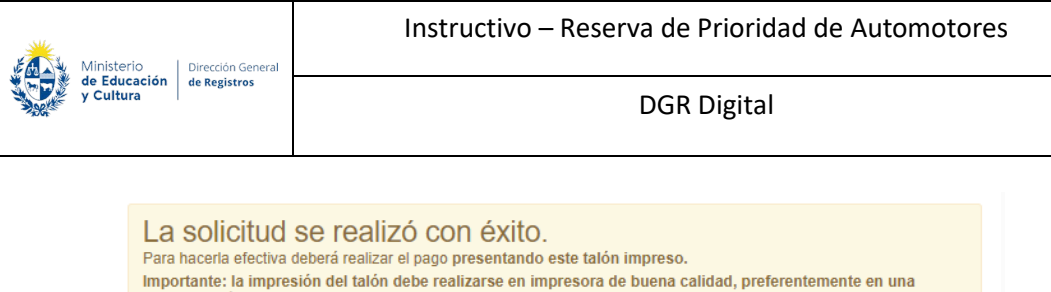

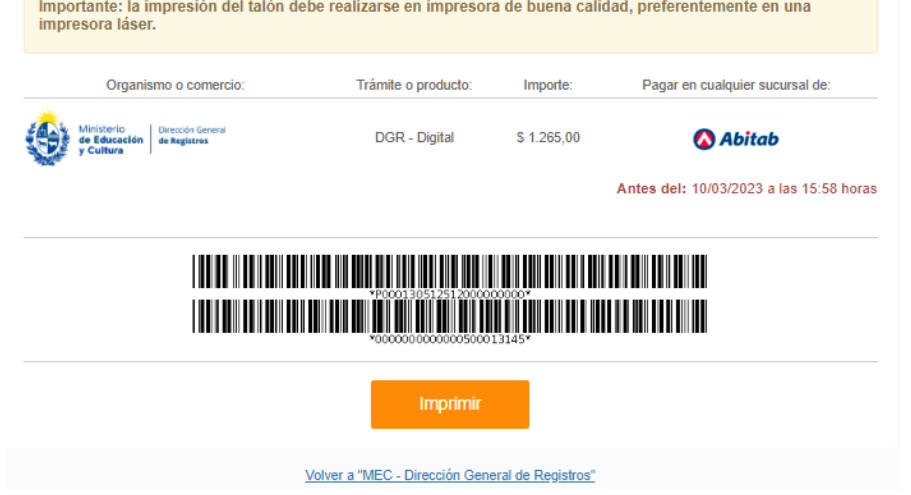

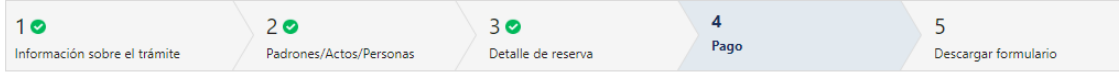

#### Pago

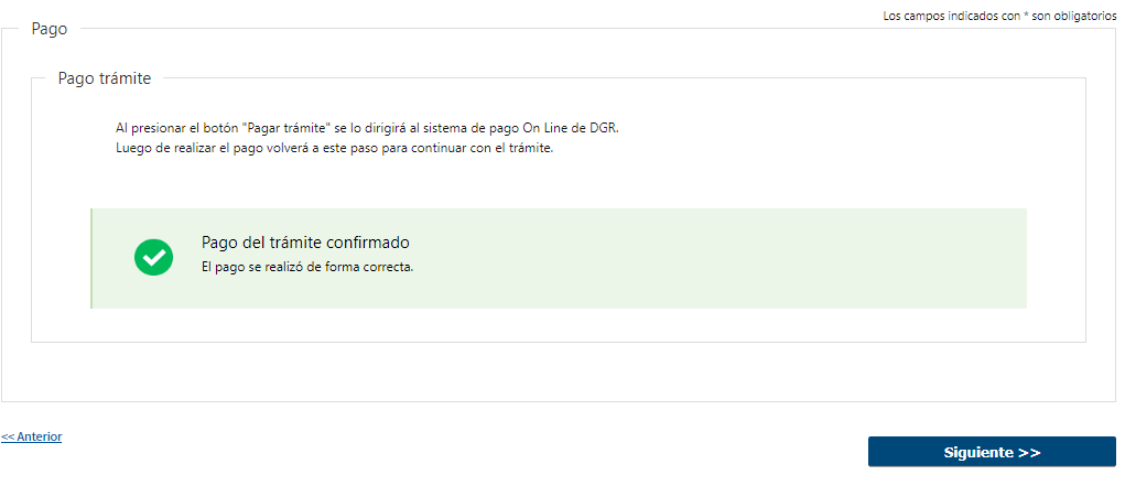

- Luego el sistema vuelve al trámite, al paso de pago y muestra estos posibles mensajes: Pago del trámite confirmado. El pago se realizó de forma correcta.
- Cuando se pudo confirmar el pago al momento de consultar el mismo. Continua el trámite en el siguiente paso **("Descargar Formulario").**

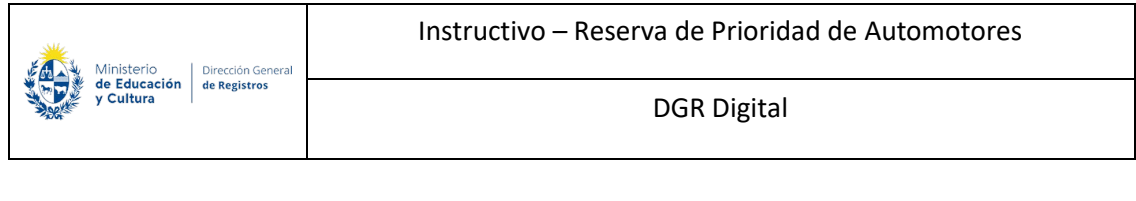

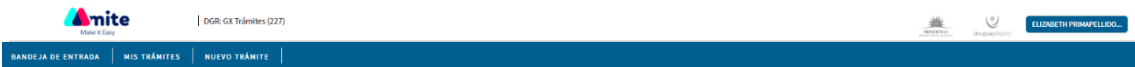

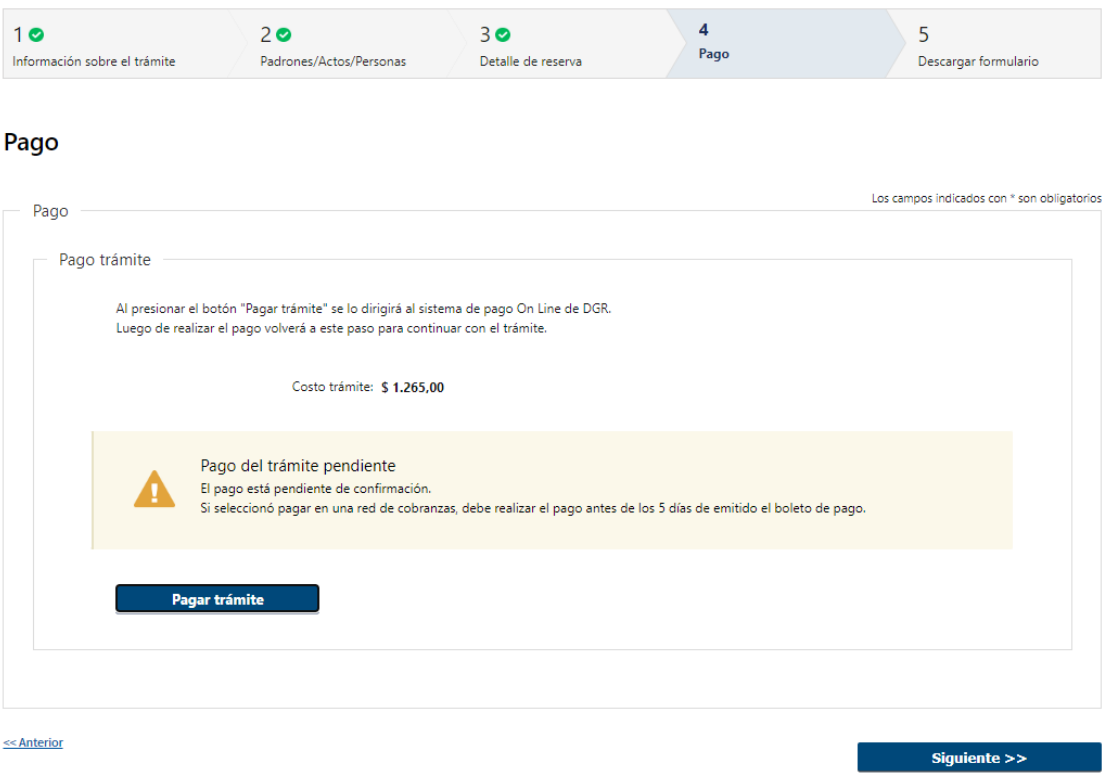

**4.3** Cuando no se pudo confirmar el pago al momento de consultar el mismo.

#### **Pago del trámite pendiente: El pago está pendiente de confirmación.**

- Si seleccionó pagar en una red de cobranzas, debe realizar el pago antes de los 5 días de emitido el boleto de pago.
- Luego deberá finalizar.
- Al finalizar la tarea, se genera el número de trámite y se envía un mail de pago pendiente al solicitante indicándole dicho número y que una vez efectuado el pago deberá ingresar nuevamente a la herramienta para descargar el formulario firmado. Continua el trámite en la tarea **("Descargar formulario").**

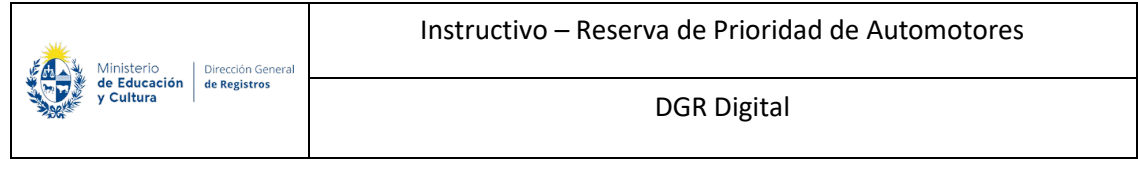

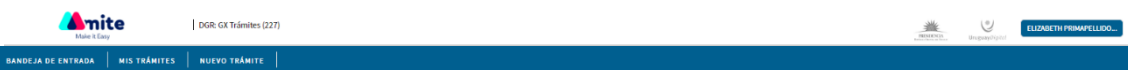

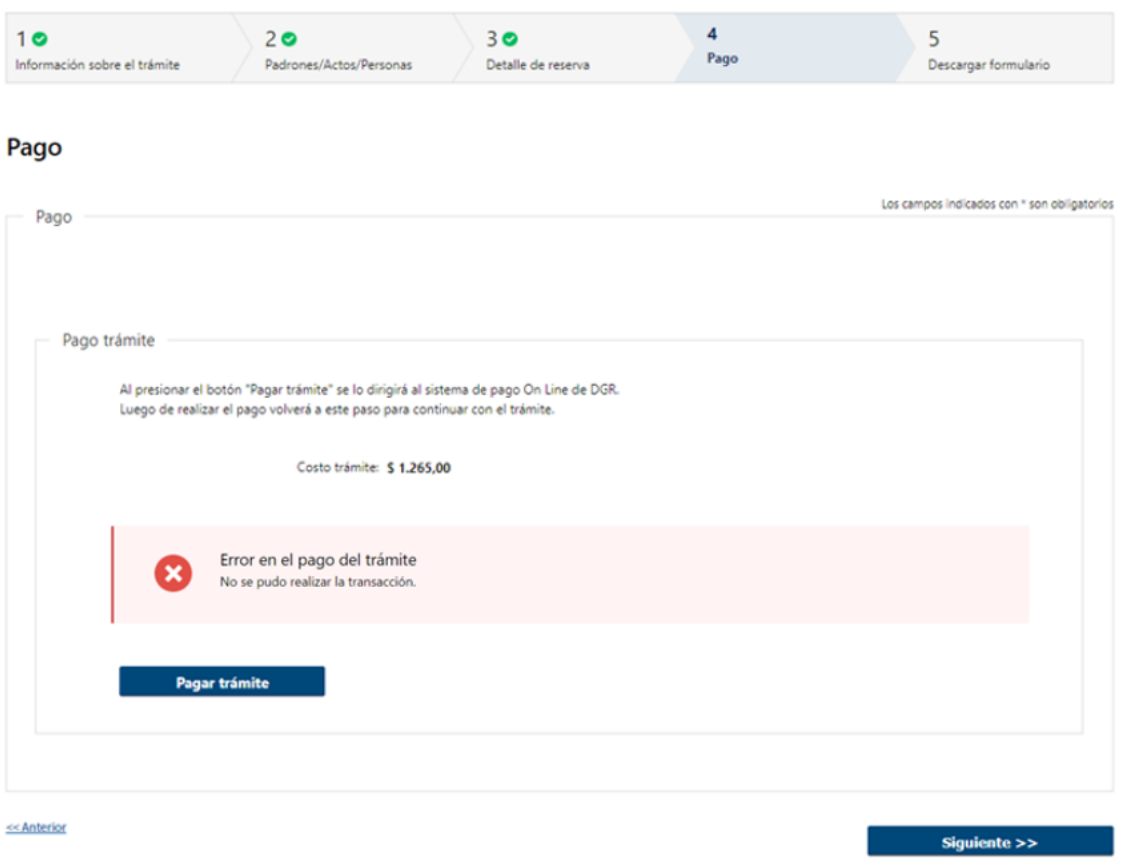

**4.4** Cuando el sistema de pasarela no pudo procesar el pago. No se podrá continuar con el trámite.

#### **Error en el pago del trámite: No se pudo realizar la transacción.**

• A su vez Se establece la posibilidad de volver a pagar el trámite presionando "Pagar trámite".

**Una vez realizado el pago no hay devolución**

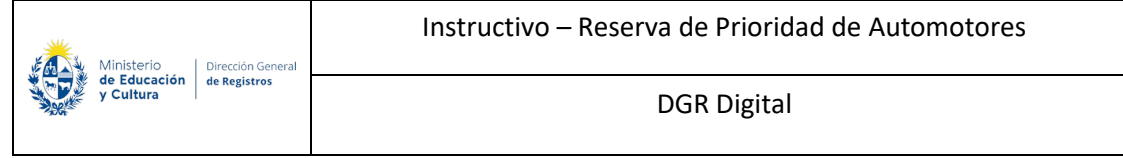

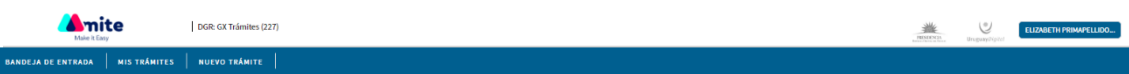

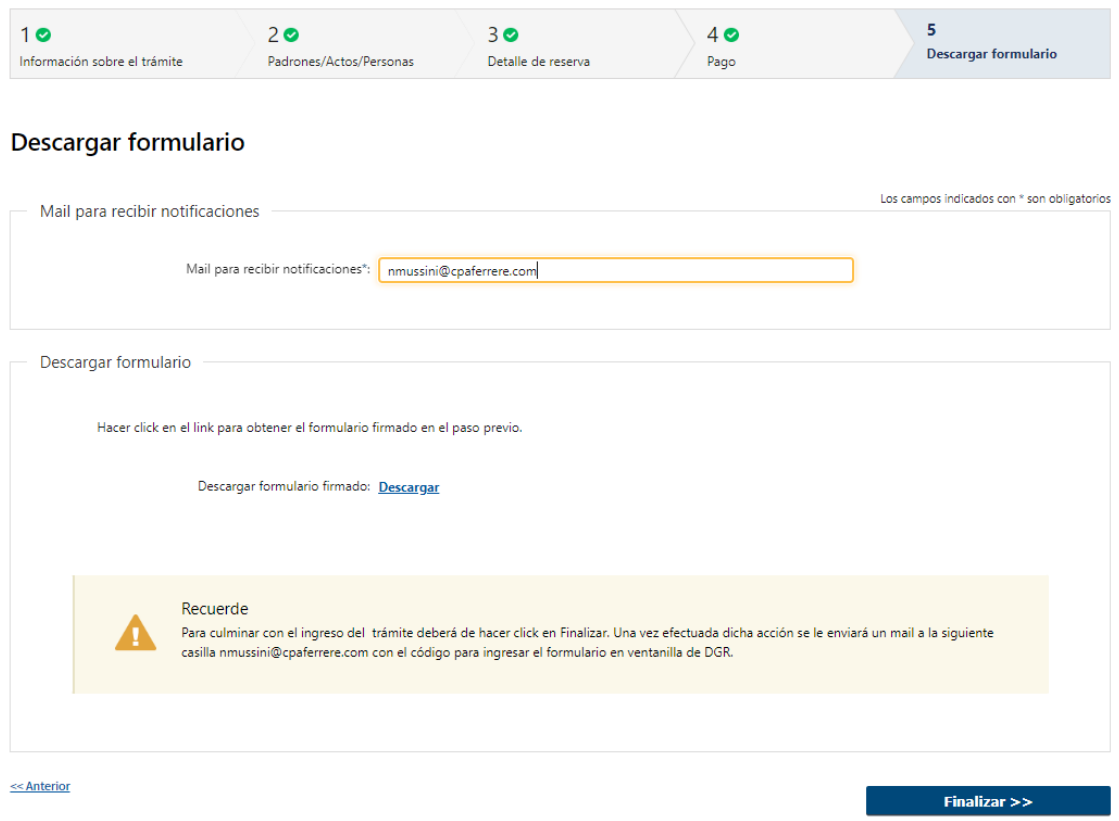

#### **4.5 Mail para recibir notificaciones**

4.5.1 Se deberá de ingresar el mail para recibir notificaciones.

#### **4.6 Descargar Formulario**

• Se deberá hacer click en el link para obtener el formulario firmado en el paso previo.

Recordar qué: **Para culminar con el ingreso del trámite deberá de hacer click en Finalizar. Una vez efectuada dicha acción se le enviará un mail a la siguiente casilla @@mailpararecibirnotificaciones especificada en el campo mail para recibir notificaciones con el código para ingresar el formulario en ventanilla de DGR**.

Al finalizar la tarea, se generará el número de trámite y se enviará un mail de inicio al solicitante indicándole dicho número y adjunto el formulario firmado y un ticket el cual

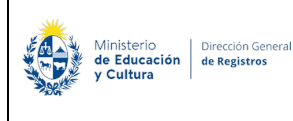

contendrá un código de barras con la sede seleccionada, el cual deberá de presentar en DGR para dar ingreso a la solicitud.

En caso de que el pago quede pendiente el escribano una vez realizado el mismo deberá volver ingresar a la herramienta para descargar el formulario y poder dirigirse a Ventanilla y dar por finalizado el ingreso del trámite.

# **II. Descargar Formulario - Usuario**

# **1.Verificar estado de pago**

Registro de la Propiedad Sección Mobiliaria - Reserva de Prioridad de **Automotores** 

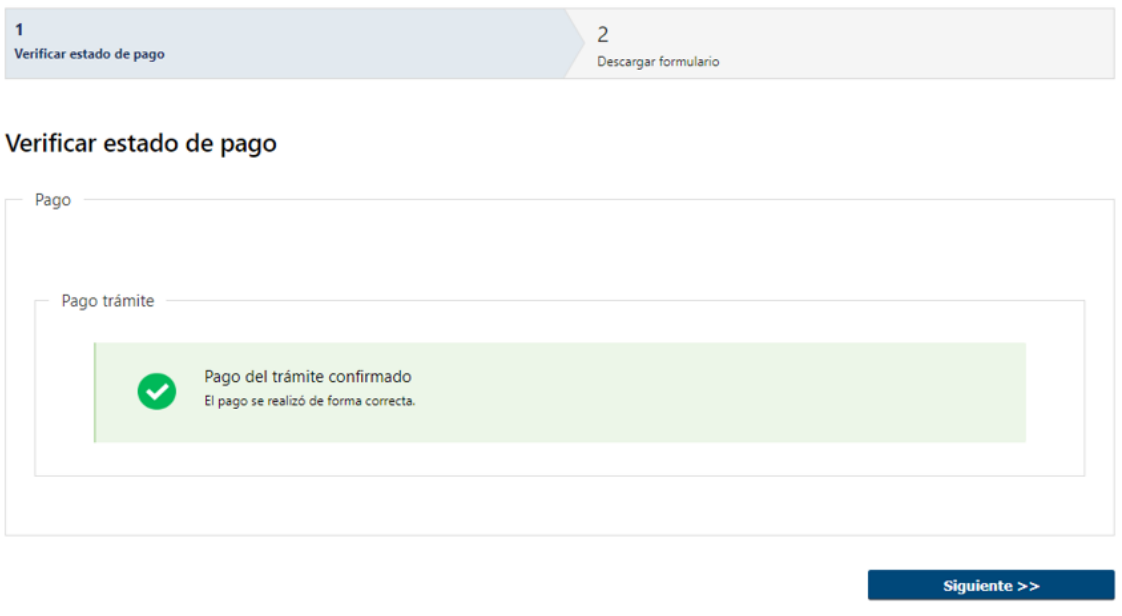

#### **1.1 Verificar estado de pago**

Una vez efectuado el pago el escribano deberá de ingresar a la herramienta a la tarea **"Descargar formulario"**, dónde visualizará en formato solo lectura el paso de pago con el estado de este.

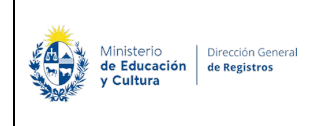

### Registro de la Propiedad Sección Mobiliaria - Reserva de Prioridad de **Automotores**

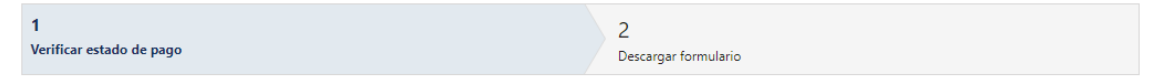

#### Verificar estado de pago

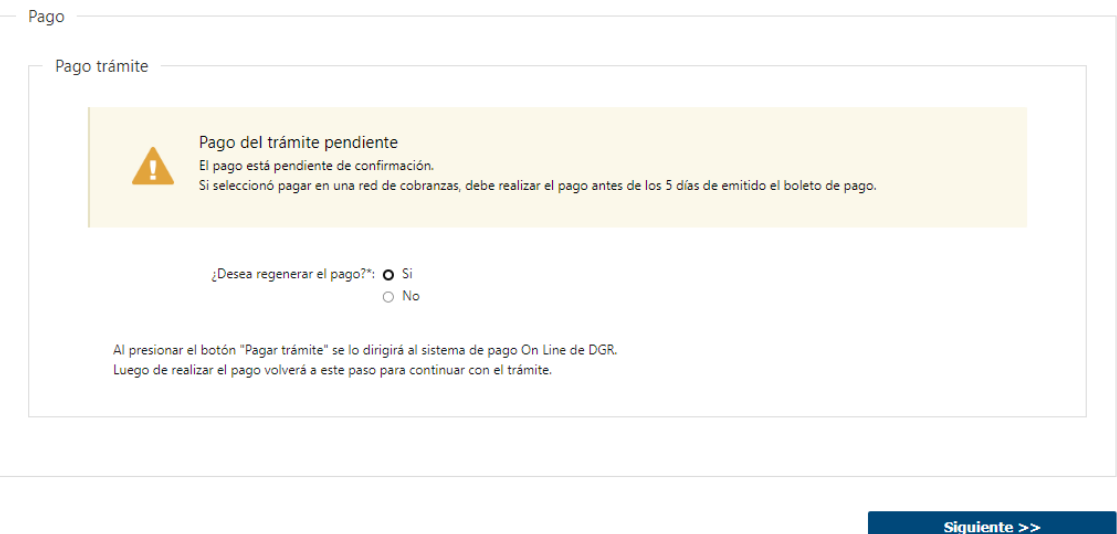

• En caso de que el pago no esté confirmado se presentará la siguiente pregunta **obligatoria**:

**¿Desea regenerar el pago?**

- o Si
- o No

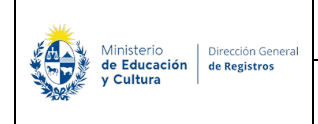

### Registro de la Propiedad Sección Mobiliaria - Reserva de Prioridad de **Automotores**

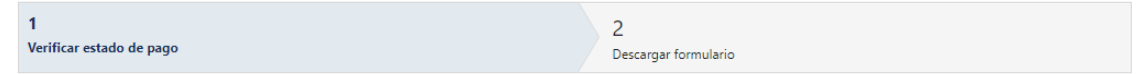

#### Verificar estado de pago

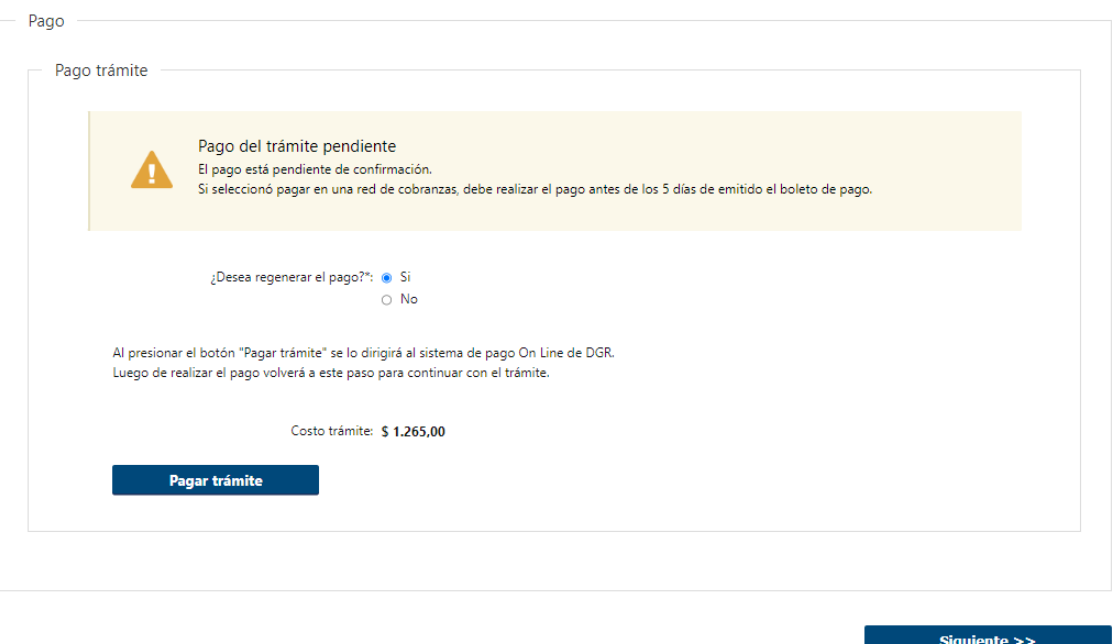

• Si selecciona **"SI"** se visualizará el botón **"Pagar trámite"** y se establece la posibilidad de volver a pagar el mismo en caso de que no lo haya efectuado.

*No se permitirá avanzar con el trámite hasta que el pago no se encuentre confirmado.*

### Registro de la Propiedad Sección Mobiliaria - Reserva de Prioridad de Automotores

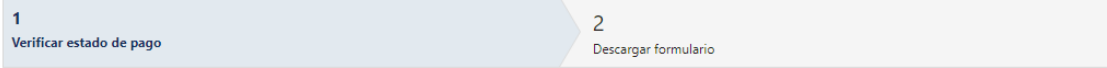

#### Verificar estado de pago

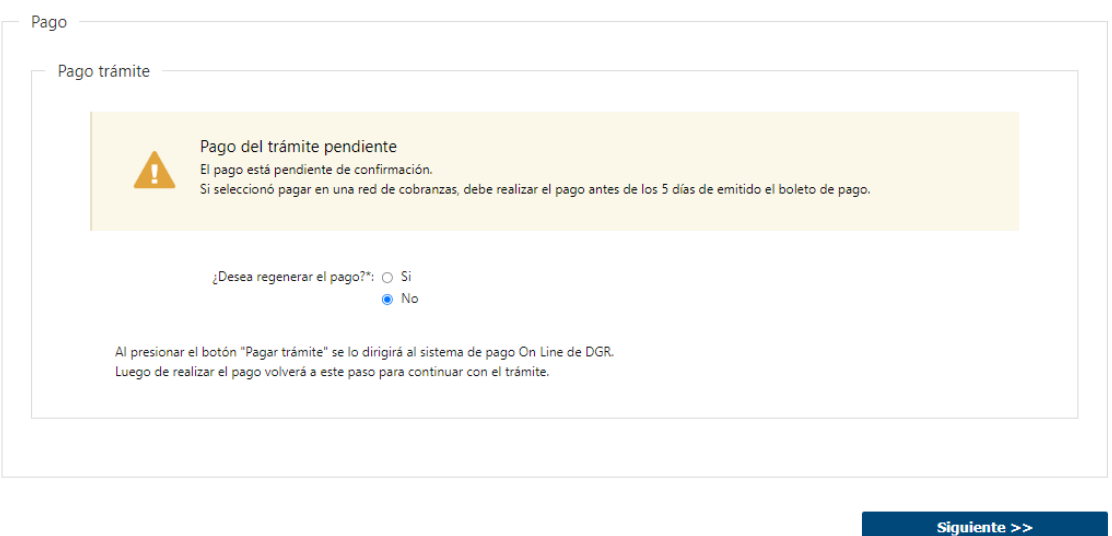

• Si selecciona **"No"** no se permitirá avanzar con el trámite hasta que el pago no se encuentre confirmado.

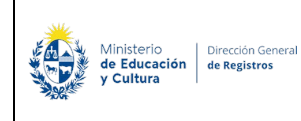

# **Descargar formulario:**

### Registro de la Propiedad Sección Inmobiliaria - Reserva de Prioridad de Inmueble

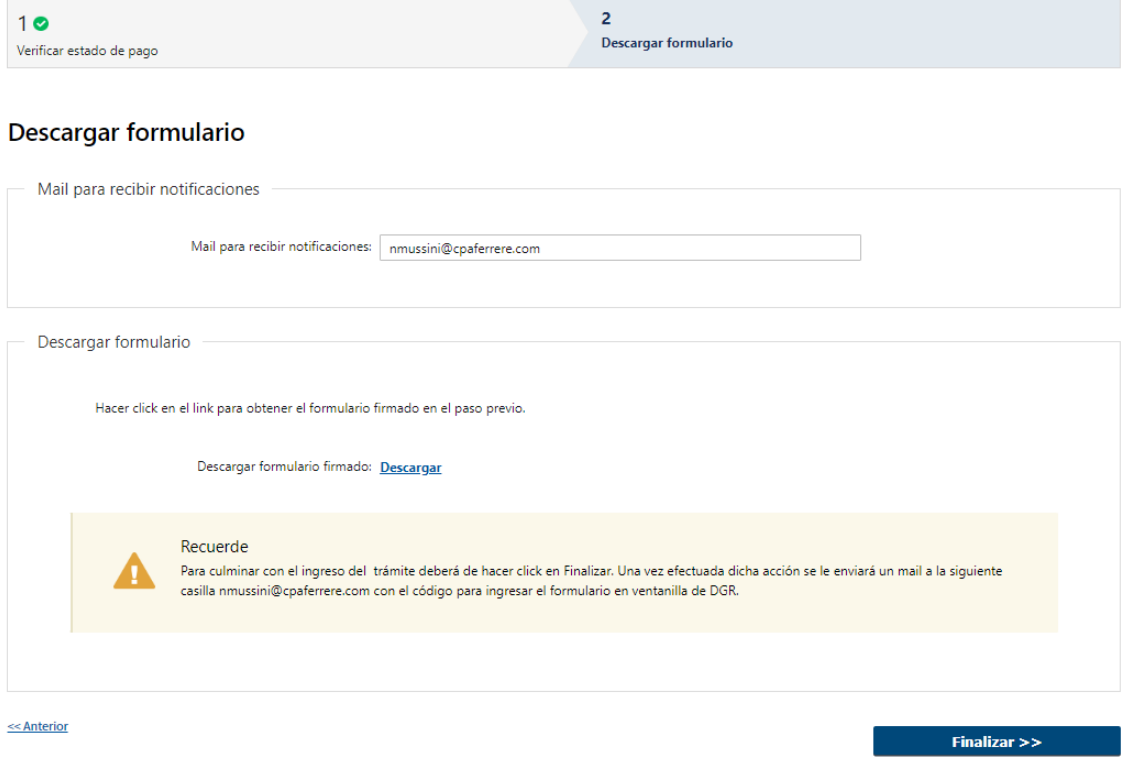

#### **2.2 Descargar Formulario**

En el caso de que el pago haya quedado pendiente deberá de ingresar el siguiente campo de forma obligatoria:

- Mail para recibir notificaciones
- Se deberá hacer click en el link "**Descarga**r" para obtener el formulario firmado en el paso previo. (Si quisiera validar la firma electrónica podrá abrir el formulario firmado en su PC con Adobe Acrobat Reader, cabe destacar que para poder visualizar la firma con los certificados correspondientes esta herramienta deberá de estar actualizada. De todas formas, el escribano podrá validar su firma ingresando a la página de AGESIC firma.gub.uy y subiendo el documento a validar).

Recordar qué: **Para culminar con el ingreso del trámite deberá de hacer click en Finalizar. Una vez efectuada dicha acción se le enviará un mail a la siguiente casilla**

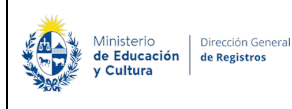

### **@@mailpararecibirnotificaciones especificada en el campo mail para recibir notificaciones con el código para ingresar el formulario en ventanilla de DGR.**

Al finalizar la tarea, se generará el número de trámite y se enviará un mail de inicio al solicitante indicándole dicho número y adjunto el formulario firmado y un ticket el cual contendrá un código de barras con la sede seleccionada, el cual deberá de presentar en DGR para dar ingreso a la solicitud.